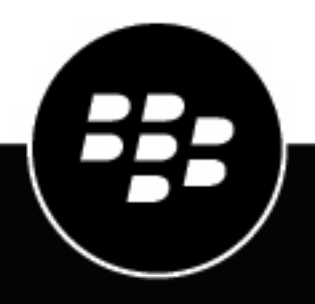

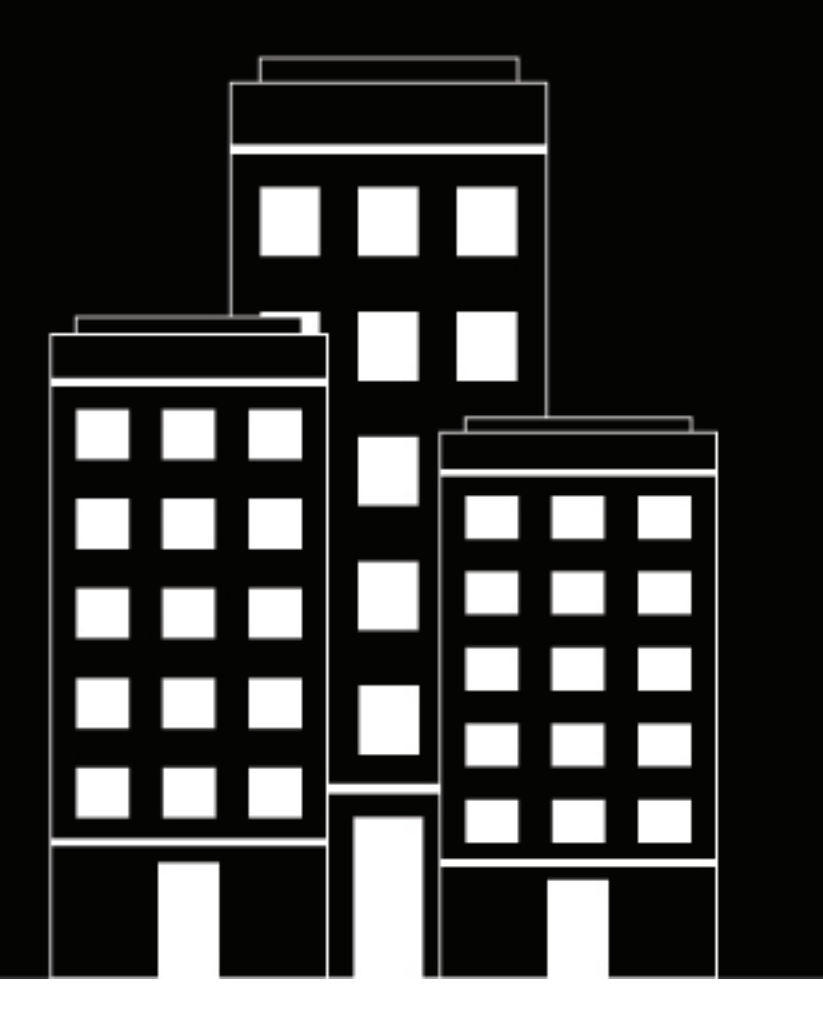

# **BlackBerry Dynamics SDK for Android Development Guide**

11.2

2023-07-20Z

# **Contents**

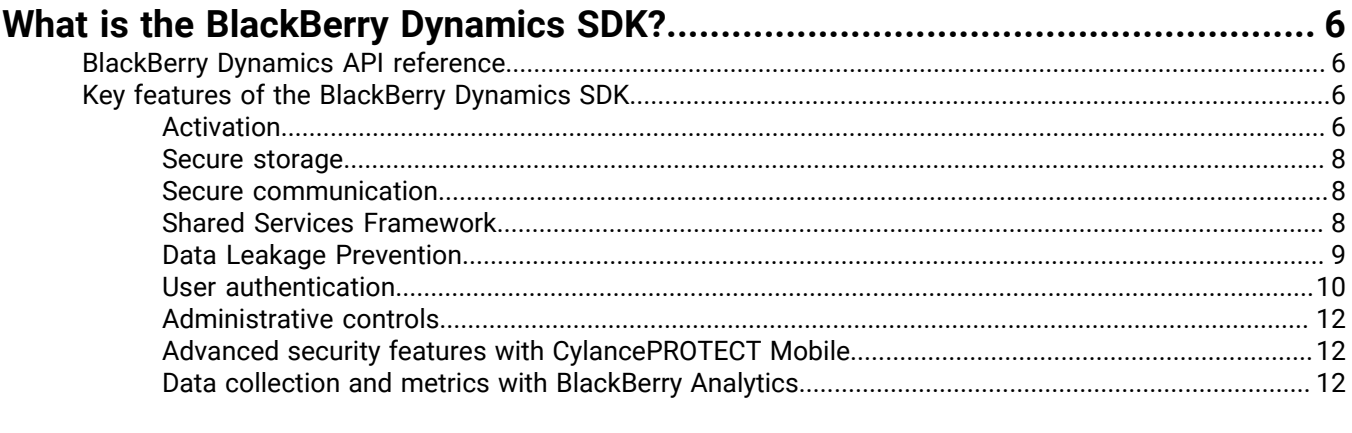

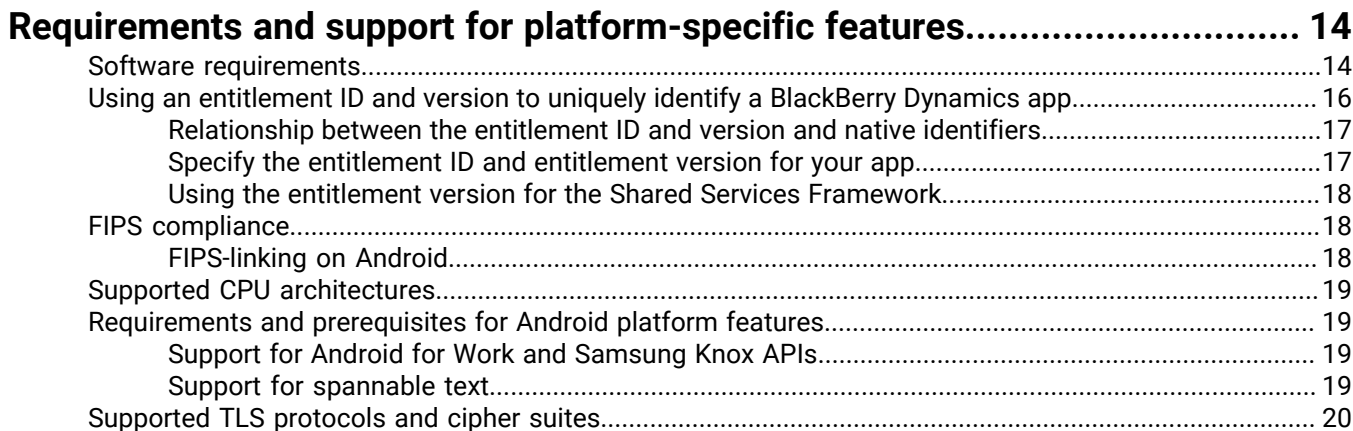

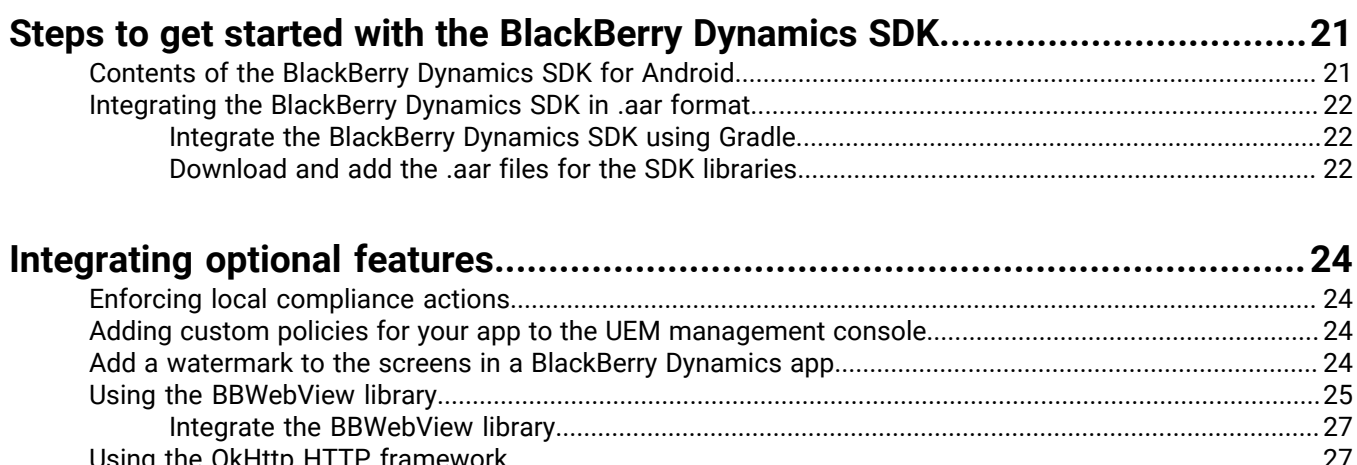

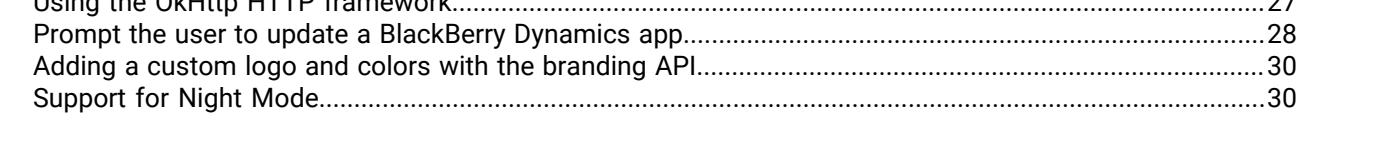

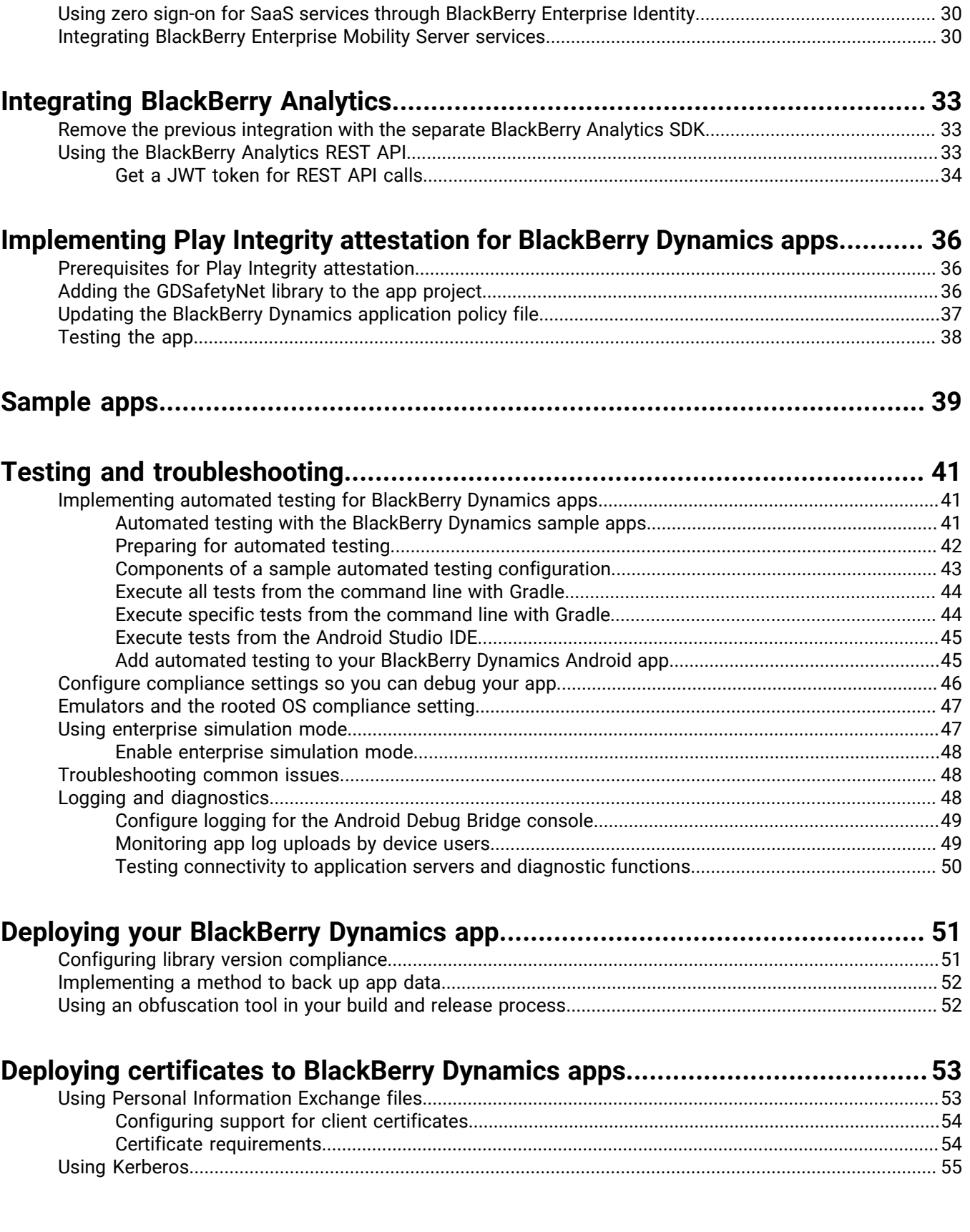

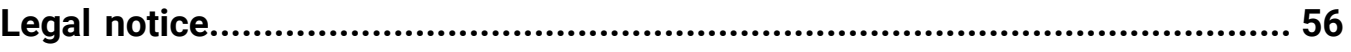

# <span id="page-5-0"></span>**What is the BlackBerry Dynamics SDK?**

The BlackBerry Dynamics SDK provides a powerful set of tools that you can use to create secure productivity apps for a BlackBerry UEMdomain. The SDK leverages the full capabilities of the secure BlackBerry Dynamics platform, so you can focus on building your apps rather than learning how to secure, deploy, and manage those apps.

The BlackBerry Dynamics SDK is available for all major development platforms. It allows you to leverage many valuable services, including secure communication, securing data in file systems and databases, inter-app data exchange, presence, push, directory lookup, single sign-on authentication, identity and access management, and more.

This guide will provide:

- Information about supported features
- Development requirements and prerequisites
- Instructions for installing, configuring, and using the SDK
- Considerations for key platform features
- Information about the sample apps provided with the SDK
- Testing and troubleshooting guidance
- Guidance for deploying your app

This guide is intended for intermediate and experienced developers with an understanding of how to create apps for the intended platform. It is not a basic tutorial.

### <span id="page-5-1"></span>**BlackBerry Dynamics API reference**

The BlackBerry Dynamics SDK API reference describes the available interfaces, classes, methods, and much more. The API reference for each SDK platform is available at [https://developers.blackberry.com/us/en/](https://developers.blackberry.com/us/en/resources/api-reference.html) [resources/api-reference.html](https://developers.blackberry.com/us/en/resources/api-reference.html).

## <span id="page-5-2"></span>**Key features of the BlackBerry Dynamics SDK**

This section provides more information about key features of the BlackBerry Dynamics SDK. It does not detail the complete feature set. For more information about the full list of supported features and APIs, see the [BlackBerry](https://developers.blackberry.com/us/en/resources/api-reference.html) [Dynamics SDK API reference for your platform.](https://developers.blackberry.com/us/en/resources/api-reference.html)

For more information about the requirements and prerequisites to support platform-specific features, see [Requirements and support for platform-specific features.](#page-13-0)

The implementation of some of the features discussed in this section will depend on how the UEM administrator has configured your organization's servers, network, and other infrastructure components. Contact the administrator to clarify whether there are components of a feature that are configured or managed using the management server.

### <span id="page-5-3"></span>**Activation**

#### **Infrastructure and enterprise activation**

After a BlackBerry Dynamics app is installed on a user's device, the user must activate the app in order to use it. The activation process registers the app with the management server and gives the app access to the full capabilities of the BlackBerry Dynamics platform. The activation process ensures that all end users are fully authorized and permitted to use the app.

Users can activate a BlackBerry Dynamics app manually using an activation password, QR code, or access key provided by the administrator or obtained from UEM Self-Service, by using the UEM Client, through a third-party IDP, such as Active Directory or Okta, or by using the Easy Activation feature described below.

For more information about activating BlackBerry Dynamics apps, see the Activation section in the [GDAndroid](https://developer.blackberry.com/files/blackberry-dynamics/android/classcom_1_1good_1_1gd_1_1_g_d_android.html) [class reference](https://developer.blackberry.com/files/blackberry-dynamics/android/classcom_1_1good_1_1gd_1_1_g_d_android.html) or [GDiOS class reference](https://developer.blackberry.com/files/blackberry-dynamics/ios/interface_g_di_o_s.html) and [Managing BlackBerry Dynamics apps](https://docs.blackberry.com/en/endpoint-management/blackberry-uem/current/administration/blackberry-dynamics) in the UEM Administration content.

#### **Easy Activation**

Easy Activation simplifies the process of activating multiple BlackBerry Dynamics apps on a user's device. With Easy Activation, a device user only needs to activate the first BlackBerry Dynamics app on their device; when the user installs additional BlackBerry Dynamics apps, the user can choose to delegate the activation process to the previously activated app. Any BlackBerry Dynamics app can be an activation delegate, but priority is given to the app that is configured as the [authentication delegate](#page-9-0).

Easy Activation is automatically enabled for all BlackBerry Dynamics apps that are produced by BlackBerry. To enable Easy Activation for your custom BlackBerry Dynamics app, the UEM administrator must specify the app package ID (Android) or bundle ID (iOS) in the BlackBerry Dynamics app settings in the management console. Contact your organization's administrator to provide this information. For instructions for specifying the package ID or bundle ID for an app, see [Manage settings for a BlackBerry Dynamics app](https://docs.blackberry.com/en/endpoint-management/blackberry-uem/current/administration/blackberry-dynamics/vvq1471962941016) in the UEM Administration content.

On the application side, Easy Activation is enabled by default by the BlackBerry Dynamics Runtime.

For more information, see the Easy Activation section in the [BlackBerry Dynamics Security White Paper.](https://docs.blackberry.com/content/dam/docs-blackberry-com/release-pdfs/en/blackberry-dynamics/BlackBerry%20Dynamics%20Security%20White%20Paper.pdf)

#### **Programmatic activation**

The programmatic activation feature enables a BlackBerry Dynamics app to activate without any user interaction and without displaying activation prompts or progress screens. This can be useful when targeting your apps to a consumer audience or for developing apps for devices that have limited or no means of user input.

For more information about programmatic activation, see programmaticActivityInit in the [BlackBerry](https://developer.blackberry.com/files/blackberry-dynamics/android/classcom_1_1good_1_1gd_1_1_g_d_android.html#a7323a7df6d53fc8e5f06f4c757404c09) [Dynamics SDK for Android API Reference](https://developer.blackberry.com/files/blackberry-dynamics/android/classcom_1_1good_1_1gd_1_1_g_d_android.html#a7323a7df6d53fc8e5f06f4c757404c09) or programmaticAuthorize in the [BlackBerry Dynamics SDK for iOS](https://developer.blackberry.com/files/blackberry-dynamics/ios/interface_g_di_o_s.html#a5e18b7d1750883d36817c82b7eba3afb) [API Reference.](https://developer.blackberry.com/files/blackberry-dynamics/ios/interface_g_di_o_s.html#a5e18b7d1750883d36817c82b7eba3afb)

Note the following implementation details:

- Decide whether you want users to specify a password to unlock a BlackBerry Dynamics app after the initial activation. You can use programmatic activation while still requiring users to type a password to unlock the app. This setting is configured in a BlackBerry Dynamics profile in UEM.
- To activate the app, your application server must use the [BlackBerry Web Services REST APIs](https://docs.blackberry.com/en/development-tools/blackberry-web-services-for-blackberry-uem/) to retrieve the user credentials and to generate an access key. You may need to create a new UEM user account or to lookup an existing user account. See the User resource in the [BlackBerry Web Services REST API reference](https://docs.blackberry.com/en/development-tools/blackberry-web-services-for-blackberry-uem/) for the available REST APIs that can be used to create a user, lookup a user, and to generate an access key.
- Pass the user credentials to the app and call programmaticActivityInit or programmaticAuthorize with the retrieved credentials, setting ShowUserInterface to false.
- For Android, receive the broadcast event GD\_STATE\_ACTIVATION\_ACTION to track activation progress from NotActivated to InProgress to Activated. You can choose to display a progress indicator during this short period.
- For iOS, observe GDState.BBActivationState to track activation progress from NotActivated to InProgress to Activated. You can choose to display a progress indicator during this short period.
- Once activation completes, the user is prompted to set a password (unless you've configured the BlackBerry Dynamics profile to not require a password). The app should wait for the GD\_STATE\_AUTHORIZED\_ACTION notification.
- You can use configureUI ([Android/](https://developer.blackberry.com/files/blackberry-dynamics/android/classcom_1_1good_1_1gd_1_1_g_d_android.html#a745a99d166c1d5e497d71f56b32d8904)[iOS\)](https://developer.blackberry.com/files/blackberry-dynamics/ios/interface_g_di_o_s.html#a6e47e48d17ab541c99d4c296b239de58) to customize the UI of the password screen (for example, with a custom logo and colors).

### <span id="page-7-0"></span>**Secure storage**

#### **Secure file system**

BlackBerry Dynamics apps store data in a secure, encrypted file system. For more information, see [BlackBerry](https://developer.blackberry.com/files/blackberry-dynamics/android/namespacecom_1_1good_1_1gd_1_1file.html) [Dynamics File I/O Package](https://developer.blackberry.com/files/blackberry-dynamics/android/namespacecom_1_1good_1_1gd_1_1file.html) in the BlackBerry Dynamics SDK for Android API reference, or [GDFileManager](https://developer.blackberry.com/files/blackberry-dynamics/ios/interface_g_d_file_manager.html) and [GDFileHandle](https://developer.blackberry.com/files/blackberry-dynamics/ios/interface_g_d_file_handle.html) in the BlackBerry Dynamics SDK for iOS API reference.

#### **Secure SQL database**

BlackBerry Dynamics apps can leverage a secure SQL database that stores and encrypts data on the user's device. The secure SQL database is based on the SQLite library.

For more information, see the BlackBerry Dynamics SQL Database page in the BlackBerry Dynamics SDK API reference [\(Android/](https://developer.blackberry.com/files/blackberry-dynamics/android/namespacecom_1_1good_1_1gd_1_1database.html)[iOS](https://developer.blackberry.com/files/blackberry-dynamics/ios/sqlite.html)).

### <span id="page-7-1"></span>**Secure communication**

The BlackBerry Dynamics platform enables secure data exchange between a BlackBerry Dynamics app on an end user's device and a back-end application server on the Internet or behind the enterprise firewall. Any communication through the enterprise firewall uses the secure BlackBerry Dynamics proxy infrastructure. One app can communicate with multiple application servers.

To learn more about the programming interfaces for secure communication, see [GDSocket](https://developer.blackberry.com/files/blackberry-dynamics/android/classcom_1_1good_1_1gd_1_1net_1_1_g_d_socket.html) and [GDHttpClient](https://developer.blackberry.com/files/blackberry-dynamics/android/classcom_1_1good_1_1gd_1_1net_1_1_g_d_http_client.html) in the BlackBerry Dynamics SDK for Android API reference, or [GDSocket](https://developer.blackberry.com/devzone/files/blackberry-dynamics/ios/interface_g_d_socket.html), [GDURLLoadingSystem,](https://developer.blackberry.com/devzone/files/blackberry-dynamics/ios/interface_g_d_u_r_l_loading_system.html) and [NSURLSession](https://developer.blackberry.com/files/blackberry-dynamics/ios/nsurlsession_support.html) [Support](https://developer.blackberry.com/files/blackberry-dynamics/ios/nsurlsession_support.html) in the BlackBerry Dynamics SDK for iOS API reference.

### **AppKinetics**

AppKinetics, or Inter-Container Communication (ICC), is a method for securely exchanging data and commands between two BlackBerry Dynamics apps on the same device. The exchange uses a consumer-provider model: one app initiates a service request that the other app receives and responds to as a service provider.

For more information about AppKinetics, see the [Inter-Container Communication Package](https://developer.blackberry.com/files/blackberry-dynamics/android/namespacecom_1_1good_1_1gd_1_1icc.html) in the BlackBerry Dynamics SDK for Android API reference, or [GDService](https://developer.blackberry.com/files/blackberry-dynamics/ios/interface_g_d_service.html) and [GDServiceClient](https://developer.blackberry.com/files/blackberry-dynamics/ios/interface_g_d_service_client.html) in the BlackBerry Dynamics SDK for iOS API reference.

### <span id="page-7-2"></span>**Shared Services Framework**

BlackBerry Dynamics apps can communicate with each other and application servers using the Shared Services Framework, a collaboration system that is defined by two components: one that provides a service and another that consumes the service.

The provider can be a client-side service, which is a BlackBerry Dynamics app that uses the GDService APIs ([Android](https://developer.blackberry.com/files/blackberry-dynamics/android/classcom_1_1good_1_1gd_1_1icc_1_1_g_d_service.html)[/iOS\)](https://developer.blackberry.com/files/blackberry-dynamics/ios/interface_g_d_service.html), or a server-side service that is provided by an application server or other remote system. The service is consumed by a BlackBerry Dynamics app that communicates with the provider using AppKinetics (a proprietary BlackBerry ICC protocol) for client-side services or a protocol such as HTTPS for server-side services.

The typical steps that are required to consume a service:

- **1.** Service discovery: The BlackBerry Dynamics app (the consumer) queries for service providers using the [GDAndroid.getServiceProvidersFor](https://developer.blackberry.com/files/blackberry-dynamics/android/classcom_1_1good_1_1gd_1_1_g_d_android.html) API or the [GDiOS.getServiceProvidersFor](https://developer.blackberry.com/files/blackberry-dynamics/ios/interface_g_di_o_s.html) API. Service discovery is optional but recommended for both types of services because it respects user entitlements and permissions.
- **2.** Provider selection: The consuming app selects the provider. This is handled by the app code.
- **3.** Service request: The consuming app sends a service request to the provider using the GDServiceClient API ([Android](https://developer.blackberry.com/files/blackberry-dynamics/android/classcom_1_1good_1_1gd_1_1icc_1_1_g_d_service_client.html)[/iOS\)](https://developer.blackberry.com/files/blackberry-dynamics/ios/interface_g_d_service_client.html) for client-side services or TCP sockets or HTTP over BlackBerry Dynamics secure communication [\(Android](https://developer.blackberry.com/files/blackberry-dynamics/android/index.html)[/iOS\)](https://developer.blackberry.com/files/blackberry-dynamics/ios/index.html) for server-side services.
- **4.** Service response: The consuming app receives the provider response using the same interface that was used for the request (the GDServiceClient API ([Android](https://developer.blackberry.com/files/blackberry-dynamics/android/classcom_1_1good_1_1gd_1_1icc_1_1_g_d_service_client.html)/[iOS\)](https://developer.blackberry.com/files/blackberry-dynamics/ios/interface_g_d_service_client.html) for client-side services or BlackBerry Dynamics secure communication [\(Android](https://developer.blackberry.com/files/blackberry-dynamics/android/index.html)[/iOS\)](https://developer.blackberry.com/files/blackberry-dynamics/ios/index.html) for server-side services).

Client-side services can be used offline and are ideal if the service requires specific user interaction.

Server-side services can be provided by a clustered application server and are ideal if the server software already exists outside of the BlackBerry Dynamics platform.

Client-side and server-side services both require user entitlement in the management console.

If you want your custom BlackBerry Dynamics app to use the Shared Services Framework, the UEM administrator must specify the app package ID (Android) or bundle ID (iOS) in the BlackBerry Dynamics app settings in the management console. Contact your organization's administrator to provide this information. For instructions for specifying the package ID or bundle ID for an app, see [Manage settings for a BlackBerry Dynamics app](https://docs.blackberry.com/en/endpoint-management/blackberry-uem/current/administration/blackberry-dynamics/vvq1471962941016) in the *UEM Administration Guide*.

Sample apps that are included with the SDK demonstrate how to use the Shared Services Framework. For more information about how to use the Shared Services Framework, see the following resources:

- [GDAndroid.getServiceProvidersFor](https://developer.blackberry.com/files/blackberry-dynamics/android/classcom_1_1good_1_1gd_1_1_g_d_android.html)
- [GDiOS.getServiceProvidersFor](https://developer.blackberry.com/files/blackberry-dynamics/ios/interface_g_di_o_s.html)
- GDService ([Android/](https://developer.blackberry.com/files/blackberry-dynamics/android/classcom_1_1good_1_1gd_1_1icc_1_1_g_d_service.html)[iOS\)](https://developer.blackberry.com/files/blackberry-dynamics/ios/interface_g_d_service.html)
- GDServiceClient [\(Android](https://developer.blackberry.com/files/blackberry-dynamics/android/classcom_1_1good_1_1gd_1_1icc_1_1_g_d_service_client.html)[/iOS](https://developer.blackberry.com/files/blackberry-dynamics/ios/interface_g_d_service_client.html))
- BlackBerry Dynamics Service Definition ([Android](https://developer.blackberry.com/files/blackberry-dynamics/android/_i_c_c_service_definition.html)[/iOS\)](https://developer.blackberry.com/files/blackberry-dynamics/ios/_i_c_c_service_definition.html)
- [Definitions and descriptions of published services](https://marketplace.blackberry.com/services)

Server-side services can use the Push Channel API ([Android](https://developer.blackberry.com/files/blackberry-dynamics/android/_g_n_p.html)[/iOS\)](https://developer.blackberry.com/files/blackberry-dynamics/ios/_g_n_p.html) to send notifications to BlackBerry Dynamics apps. The channel is end-to-end secure at the same level as BlackBerry Dynamics secure communication. As a result, the BlackBerry Dynamics app does not need to poll the application server, which decreases the load on both the app and the application server. Any application server that is a service provider can use the Push Channel.

### <span id="page-8-0"></span>**Data Leakage Prevention**

The BlackBerry UEM administrator can use Data Leakage Prevention (DLP) settings in BlackBerry Dynamics profiles (UEM) to configure data protection standards, including enabling or disabling copy and paste between BlackBerry Dynamics apps and non-BlackBerry Dynamics apps, screen captures, dictation, FIPS, and more.

Contact your organization's administrator to configure DLP standards as necessary for your custom BlackBerry Dynamics apps.

Note the following for the different platforms of the SDK:

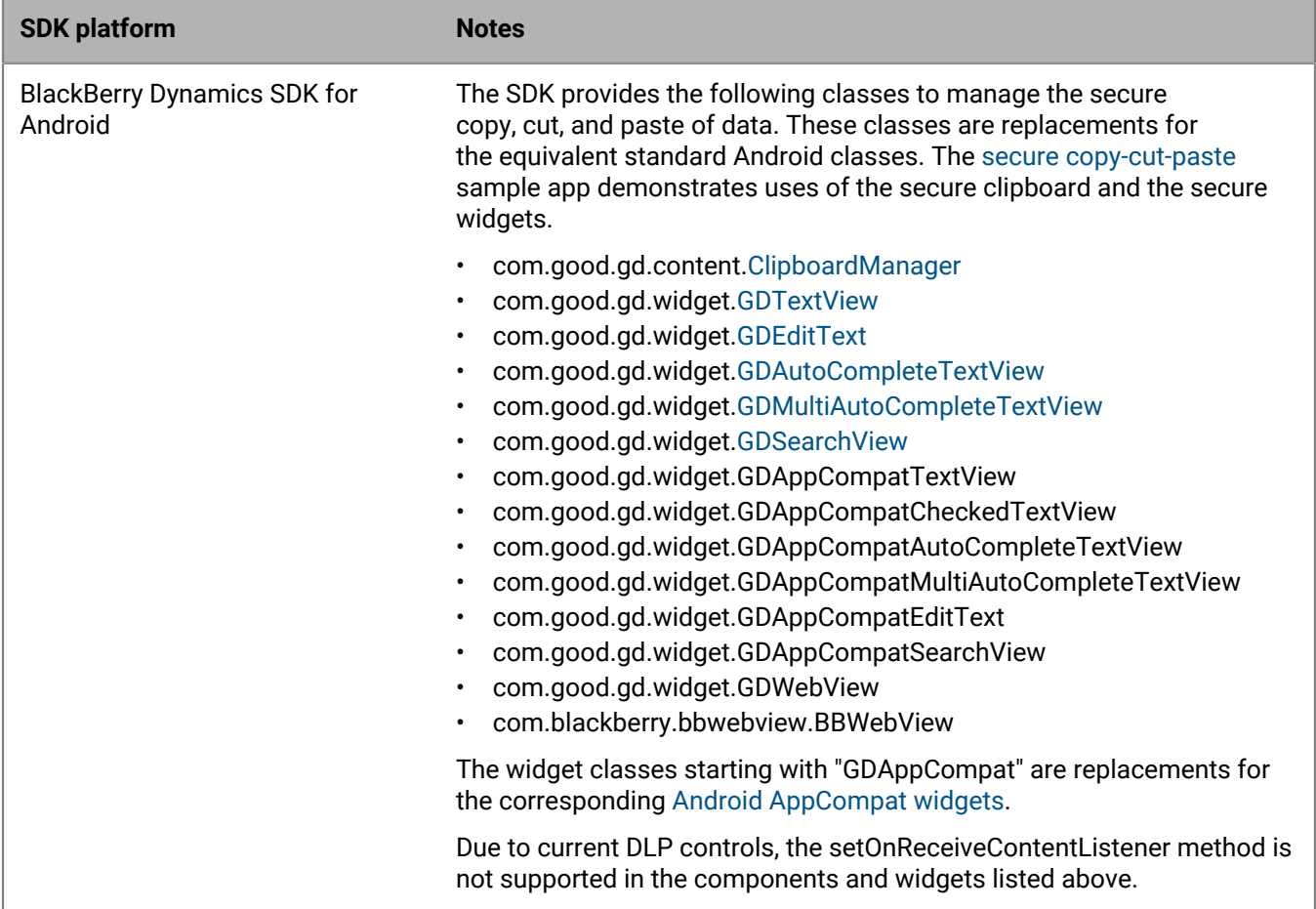

#### **Automatic widget substitution in AppCompat apps**

Apps that use AppCompatActivity with a theme derived from AppCompat can use the following to install the provided GDAppCompatViewInflater in their theme:

<item name="viewInflaterClass">com.good.gd.app.GDAppCompatViewInflater</item>

When this is installed, widgets that are defined in layout files are automatically replaced by their GDAppCompat equivalents. For more information, see the [com.good.gd.widget API documentation](https://developer.blackberry.com/files/blackberry-dynamics/android/namespacecom_1_1good_1_1gd_1_1widget.html).

#### <span id="page-9-0"></span>**User authentication**

BlackBerry UEM offers the following options to adjust the user experience for accessing BlackBerry Dynamics apps.

#### **Fingerprint and biometric authentication**

Various forms of biometric authentication are supported by the BlackBerry Dynamics SDK, including fingerprint authentication and for Android and Touch ID and Face ID for iOS. The BlackBerry UEM administrator can use a BlackBerry Dynamics profile (UEM) to enable biometric authentication. Contact your organization's administrator to enable and configure these features.

For more information, see [BlackBerry Dynamics and Fingerprint Authentication](https://developers.blackberry.com/content/dam/developer-blackberry-com/resource-assets/pdf/whitepaper_fingerprint.pdf).

#### **Authentication delegation**

The BlackBerry UEM administrator can configure up to three BlackBerry Dynamics apps on users' devices to act as an authentication delegate (a primary, secondary, and tertiary delegate). When a user opens any BlackBerry Dynamics app, the device will display the login screen of the authentication delegate app. After the user logs in successfully, all of the BlackBerry Dynamics apps on the device are unlocked. The user does not need to enter a password again until the idle timeout is reached.

If you want your custom BlackBerry Dynamics app to be an authentication delegate, the UEM administrator must specify the app package ID (Android) or bundle ID (iOS) in the BlackBerry Dynamics app settings in the management console. Contact your organization's administrator to provide this information. For instructions for specifying the package ID or bundle ID for an app, see [Manage settings for a BlackBerry Dynamics app](https://docs.blackberry.com/en/endpoint-management/blackberry-uem/current/administration/blackberry-dynamics/vvq1471962941016) in the *UEM Administration Guide*.

The administrator configures one or more authentication delegate using a BlackBerry Dynamics profile. It is a best practice to configure the most commonly used app as the authentication delegate. Contact your organization's administrator to configure one or more authentication delegates.

**Note:** If the administrator configures a secondary authentication delegate, the administrator must notify users that if they delete the primary authentication delegate app, the user must unlock the secondary delegate app and set the app password again so that it can be used to authenticate any additional BlackBerry Dynamics apps. The same requirement applies if a tertiary delegate is configured and the primary and secondary delegate apps are deleted.

#### **Do not require a password**

Enabled using a BlackBerry Dynamics profile, this setting removes the password login for BlackBerry Dynamics apps. Users cannot choose whether to use a password.

Do not enable authentication delegation and this setting in the same profile or policy set. This feature is supported in UEM 12.7 or later. If the setting is enabled and then disabled at a later date, users are prompted to create a password the next time they log in to a BlackBerry Dynamics app.

You can use the [GDAndroid.getInstance\(\).canAuthorizeAutonomously\(\)](https://developer.blackberry.com/files/blackberry-dynamics/android/classcom_1_1good_1_1gd_1_1_g_d_android.html) or [\[GDiOS](https://developer.blackberry.com/files/blackberry-dynamics/ios/interface_g_di_o_s.html) [sharedInstance\].canAuthorizeAutonomously](https://developer.blackberry.com/files/blackberry-dynamics/ios/interface_g_di_o_s.html) method to check if this feature is enabled. See the GDInteraction sample app (Android) or the SecureStore sample app (iOS) for examples of this method.

### **Bypass the app unlock screen**

Enabled in the UEM Client settings for a specific BlackBerry Dynamics app (UEM), this setting allows an app to completely bypass the password login screen.

For more information and programming guidance, see the [Bypass Unlock Developer Guide](https://developers.blackberry.com/content/dam/developer-blackberry-com/resource-assets/pdf/BypassUnlock.pdf).

### **Background Authorize for iOS**

Background Authorize is a restricted API that allows a recently locked BlackBerry Dynamics app to use the principal [BlackBerry Dynamics APIs](https://developer.blackberry.com/files/blackberry-dynamics/ios/interface_g_di_o_s.html) (such as secure storage and secure communication) when the app is running in the background.

This feature can be useful in scenarios where the app has stopped unexpectedly and is started in the background in response to an APNS message (for example, a new email). If Background Authorize is enabled, the app can download new data and store it in the secure container. When the user brings the app to the foreground they can authorize and immediately access the data (for example, messages).

To access this restricted API, submit a request to the BlackBerry Dynamics Registrar program at [BlackBerryDynamicsRegistrar@blackberry.com.](mailto:BlackBerryDynamicsRegistrar@blackberry.com)

For more information about this feature, see the [Background Authorize Developer Guide.](https://developers.blackberry.com/content/dam/developer-blackberry-com/resource-assets/pdf/Background_Authorize_White_Paper.pdf)

### **Background Authorize for Android**

[GDAndroid.canAuthorizeAutonomously](https://developer.blackberry.com/files/blackberry-dynamics/android/classcom_1_1good_1_1gd_1_1_g_d_android.html#aa7a9cb82899788984f06762797f3263c) allows BlackBerry Dynamics apps to background unlock, receive state callback, and use credential-protected storage. The app can use canAuthorizeAutonomously() to check if it is possible to use background unlock, and if possible, authorize with serviceInit().

### <span id="page-11-0"></span>**Administrative controls**

The BlackBerry UEM administrator can use various server settings, policies, and profiles to manage BlackBerry Dynamics apps and ensure that app usage meets the organization's security standards. Consult with your organization's administrator to ensure that your custom apps adhere to the configured settings in the management console.

For more information, see [Controlling BlackBerry Dynamics on users devices](https://docs.blackberry.com/en/endpoint-management/blackberry-uem/current/administration/blackberry-dynamics/aio1515009850720), [Enforcing compliance rules for](https://docs.blackberry.com/en/endpoint-management/blackberry-uem/current/administration/device-features-it-policies/enforcing-compliance-rules) [devices,](https://docs.blackberry.com/en/endpoint-management/blackberry-uem/current/administration/device-features-it-policies/enforcing-compliance-rules) and [Managing BlackBerry Dynamics apps](https://docs.blackberry.com/en/endpoint-management/blackberry-uem/current/administration/blackberry-dynamics) in the *UEM Administration Guide*.

You also have the option to add new management policies and settings that are specific to your custom BlackBerry Dynamics app to the UEM management console so that they can be configured and applied to users by UEM administrators. For more information, see [Adding custom policies for your app to the UEM management](#page-23-2) [console](#page-23-2).

### <span id="page-11-1"></span>**Advanced security features with CylancePROTECT Mobile**

The BlackBerry Dynamics SDK integrates the CylancePROTECT library to support CylancePROTECT Mobile for UEM. CylancePROTECT is a licensed service that offers a suite of features that enhances UEM's ability to detect, prevent, and resolve security threats without disrupting the productivity of your workforce. CylancePROTECT is configured and managed by the UEM administrator. No additional development or integration effort is required if your organization wants to leverage the CylancePROTECT features for custom BlackBerry Dynamics apps.

CylancePROTECT uses a combination of advanced technologies, including:

- The cloud-based CylanceINFINITY service that uses sophisticated AI and machine learning to identify malware and unsafe URL
- The UEM server that provides a complete device management and compliance infrastructure for your organization
- BlackBerry apps that monitor and enforce security standards at the device and user level

The seamless integration of these technologies establishes a secure ecosystem where data is protected and malicious activities are identified at all endpoints and eliminated proactively.

CylancePROTECT includes the following features:

- Malware detection for Android apps (including BlackBerry Dynamics apps) that are uploaded to UEM for internal deployment
- Malware detection on Android devices
- Sideloaded app detection on iOS and Android devices
- Safe browsing with BlackBerry Dynamics apps
- Insecure network detection on iOS and Android devices.
- Insecure Wi-Fi access point detection on Android devices.
- Integrity checking for BlackBerry Dynamics apps on iOS devices using the Apple DeviceCheck framework
- Hardware certificate attestation for BlackBerry Dynamics apps on Android devices

For more information about CylancePROTECT, see the [BlackBerry Protect documentation](https://docs.blackberry.com/en/cylance-and-security/blackberry-protect-mobile-uem/).

### <span id="page-11-2"></span>**Data collection and metrics with BlackBerry Analytics**

BlackBerry Analytics is a cloud-based portal that you can use to view information about the BlackBerry Dynamics apps and devices that are used in your organization's environment. Previously, the BlackBerry Analytics functionality was offered in a separate SDK that you could integrate with your BlackBerry

Dynamics apps. In SDK version 8.0 and later, BlackBerry Analytics functionality is now included in the BlackBerry Dynamics SDK.

For more information about BlackBerry Analytics, see the [BlackBerry Analytics documentation.](https://docs.blackberry.com/en/endpoint-management/blackberry-analytics/) For more information about integrating BlackBerry Analytics with your BlackBerry Dynamics apps, see [Integrating](#page-32-0) [BlackBerry Analytics](#page-32-0).

# <span id="page-13-0"></span>**Requirements and support for platform-specific features**

This section provides the software requirements for using the SDK, as well as prerequisites that are required to support platform-specific features.

## <span id="page-13-1"></span>**Software requirements**

#### **Android development**

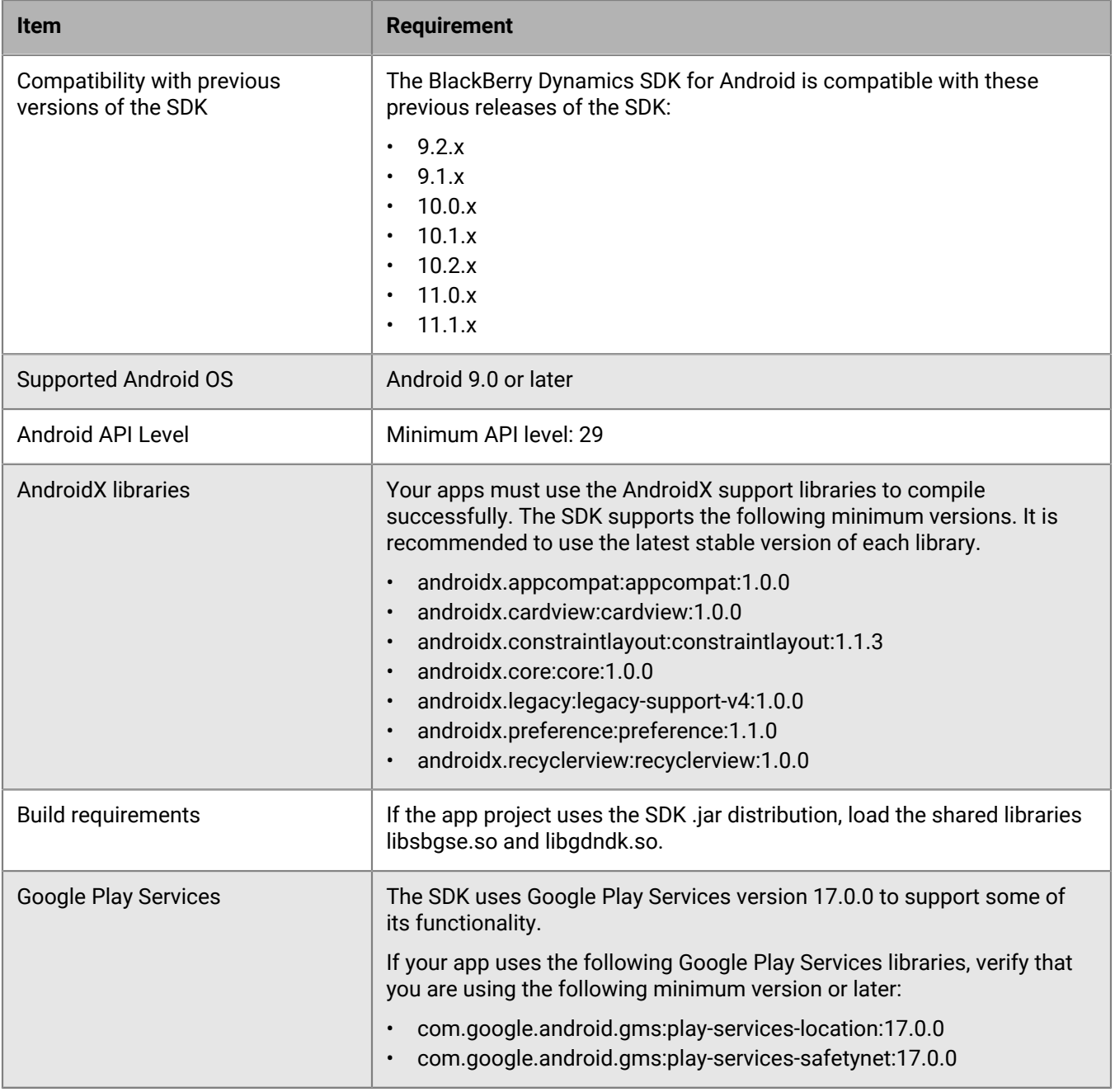

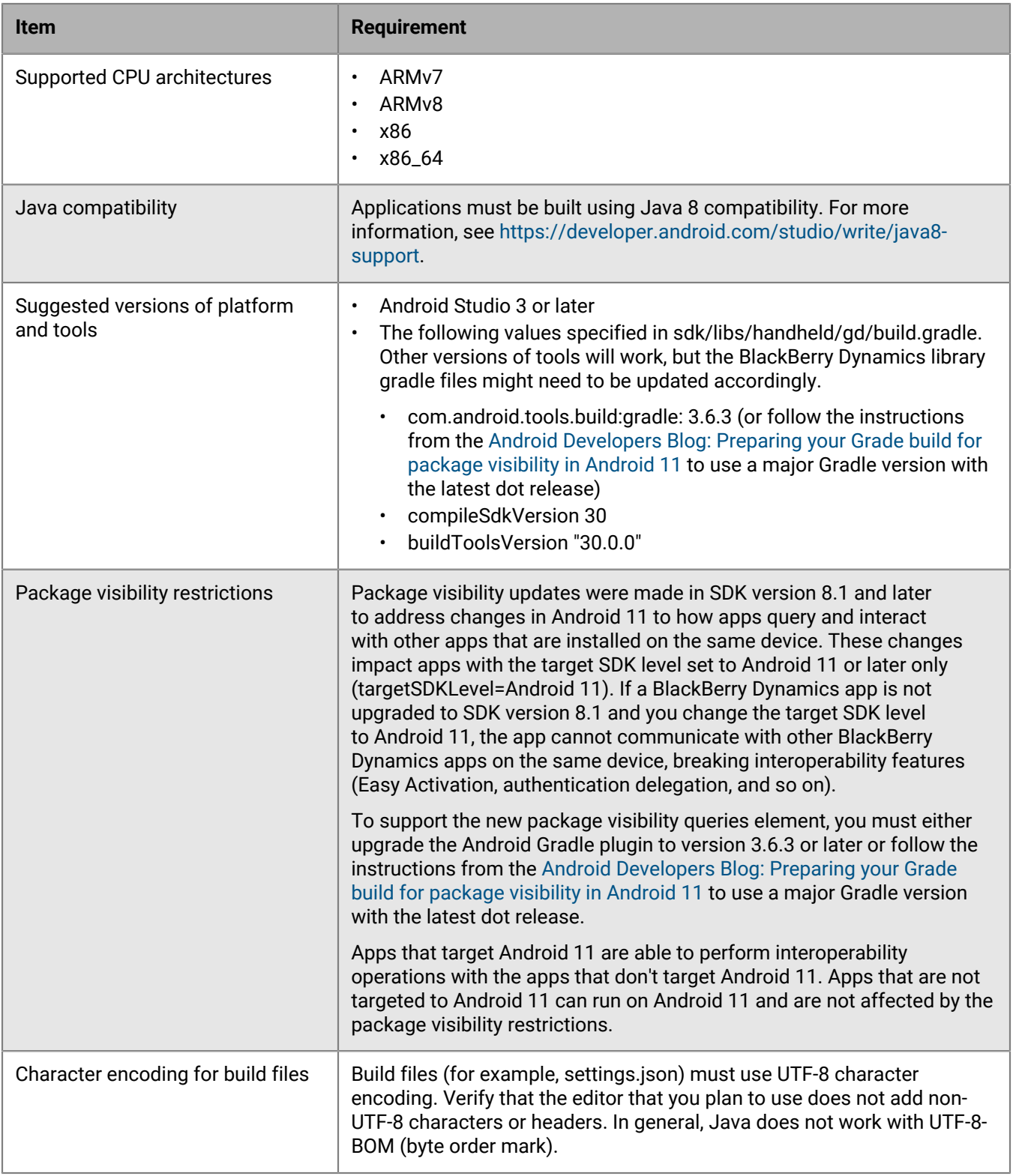

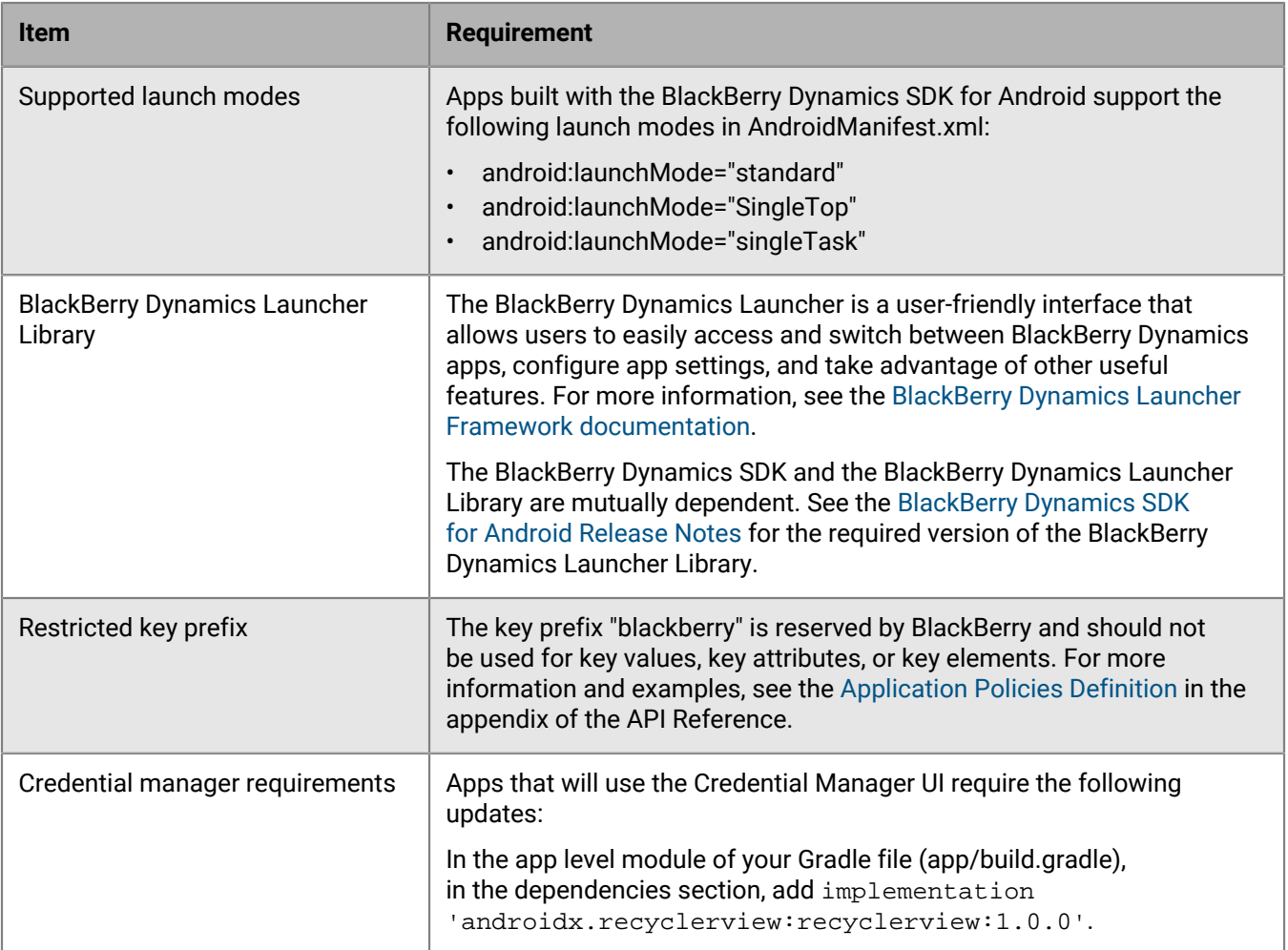

# <span id="page-15-0"></span>**Using an entitlement ID and version to uniquely identify a BlackBerry Dynamics app**

BlackBerry Dynamics apps are uniquely identified by a BlackBerry Dynamics entitlement ID (GDApplicationID) and entitlement version (GDApplicationVersion). The entitlement ID and entitlement version are used to manage enduser entitlement in the management console. The values are also used for app publishing and service provider registration.

These values are specified in the assets/settings.json file for Android or in the Info.plist file for iOS.

You must define both the entitlement ID and the entitlement version for all of your BlackBerry Dynamics apps, regardless of whether you use the [Shared Services Framework](#page-7-2). The same entitlement ID must be used to represent the app across all platforms.

For more information about setting and checking the entitlement ID and version, the proper format to use for these values, and other requirements and considerations:

- See the [GDAndroid Class reference](https://developer.blackberry.com/files/blackberry-dynamics/android/classcom_1_1good_1_1gd_1_1_g_d_android.html) in the BlackBerry Dynamics SDK for Android API Reference, especially these sections:
	- Identification
- Indirect Authorization Initiation
- void authorize (GDAppEventListener eventListener ) throws GDInitializationError
- See the [GDiOS Class reference](https://developer.blackberry.com/files/blackberry-dynamics/ios/interface_g_di_o_s.html) in the BlackBerry Dynamics SDK for iOS API Reference, especially these sections:
	- Identification
	- Authorization
	- - (void) authorize: (id< GDiOSDelegate > \_Nonnull) delegate

### <span id="page-16-0"></span>**Relationship between the entitlement ID and version and native identifiers**

The entitlement ID (GDApplicationID) and entitlement version (GDApplicationVersion) of a BlackBerry Dynamics app are different from the native identifiers that are required by the app OS platform. The native identifiers for Android are the packageName and packageVersion values in the AndroidManifest.xml file. The native identifiers for iOS are the CFBundleIdentifier and CFBundleVersion in the Info.plist file. The values of the entitlement ID and entitlement version and the platform native identifiers can be the same, but do not have to be.

To take advantage of BlackBerry Dynamics features such as [Easy Activation](#page-5-3), [authentication delegation,](#page-9-0) [certificate](#page-52-0) [sharing](#page-52-0), the [Shared Services Framework,](#page-7-2) and more, the UEM administrator must specify the entitlement ID and version and the native identifier (package name or bundle ID) for a custom BlackBerry Dynamics app in the management console. For more information, see [Add an internal BlackBerry Dynamics app entitlement](https://docs.blackberry.com/en/endpoint-management/blackberry-uem/current/administration/blackberry-dynamics/Adding-Dynamics-apps/zjx1471960344735) and [Manage settings for a BlackBerry Dynamics app](https://docs.blackberry.com/en/endpoint-management/blackberry-uem/current/administration/blackberry-dynamics/vvq1471962941016) in the *UEM Administration Guide*.

The native identifiers for your custom BlackBerry Dynamics app should be unique, especially with respect to apps that are available through public app stores. Duplicate native identifiers can prevent the proper installation or upgrade of an app.

You must change the native app version if you want to distribute a new version of the app. You only need to change the entitlement version if the app starts to provide a new shared service or shared service version, or if the app stops providing a shared service or shared service version.

### <span id="page-16-1"></span>**Specify the entitlement ID and entitlement version for your app**

Specifying the entitlement ID and version for your app enables Inter Container Communication (ICC) and other BlackBerry Dynamics features.

Copy the **assets/settings.json** file from one of the sample apps that is included in the SDK and populate it with the configuration information for your BlackBerry Dynamics app, including the entitlement ID (GDApplicationID) and entitlement version (GDApplicationVersion).

You can also use this file to configure logging for the [Android Debug Bridge console](#page-48-0).

#### **Sample contents of a settings.json file**

```
{
"GDLibraryMode": "GDEnterprise",
"GDApplicationID": "com.yourcompany.appname",
"GDApplicationVersion": "1.0.0.0",
"GDConsoleLogger": [
        "GDFilterErrors_",
        "GDFilterWarnings_",
        "GDFilterInfo",
        "GDFilterDetailed"
    \mathbf{I}}
```
### <span id="page-17-0"></span>**Using the entitlement version for the Shared Services Framework**

For BlackBerry Dynamics apps that provide a service that is consumed by other BlackBerry Dynamics apps through the [Shared Services Framework](#page-7-2), you should include the entitlement version in the app's AndroidManifest.xml file. This allows the SDK routines that work with the services to identify the required version of the service provider.

See the snippet below, or the AppKinectics sample apps, for examples of how to add the entitlement version to the AndroidManifest.xml file for the service-provider app. The GDApplicationVersion value must match the same value that you specified in assets/settings.json.

```
<manifest xmlns:android="http://schemas.android.com/apk/res/android"
    package="com.good.gd.example.appkinetics
       [...]
      <app
          [...]
          <meta-data android:name="GDApplicationVersion" android:value
  ="your_value_here"/>
      </app>
</manifest>
```
## <span id="page-17-1"></span>**FIPS compliance**

It is a best practice to make your BlackBerry Dynamics apps compliant with U.S. Federal Information Processing Standards (FIPS) 140-2.The BlackBerry Dynamics SDK distribution contains FIPS canisters and tools.

The BlackBerry UEM administrator enables FIPS compliance using a BlackBerry Dynamics profile (UEM). If enabled, BlackBerry Dynamics apps must start in FIPS-compliant mode. The SDK determines whether a service is running in FIPS mode when the app communicates with the server to receive policies.

FIPS compliance enforces the following constraints:

- The use of MD4 and MD5 are prohibited. As a result, access to NTLM-protected or NTLM2-protected web pages and files is blocked.
- In secure socket key exchanges with ephemeral keys, with servers that are not configured to use Diffie-Hellman keys of sufficient length, BlackBerry Dynamics retries with static RSA cipher suites.

#### **Note:**

- When you enable FIPS compliance, user certificates must use encryption that meets FIPS standards. If a user tries to import a certificate with encryption that is not compliant, the user receives an error message indicating that the certificate is not allowed and cannot be imported.
- For iOS, when you build for testing with the x86 64-bit simulator, FIPS mode is not enforced. As a result, you might see a difference in behavior with the simulator compared to actual operation. BlackBerry recommends that you always test your app on actual iOS hardware and not rely exclusively on the simulation.

### <span id="page-17-2"></span>**FIPS-linking on Android**

When you build an app, the BlackBerry Dynamics SDK links for FIPS compliance automatically. No special directives are required.

To verify that FIPS has been included, verify that the following line is in the log output. This same line is printed at the start of the app launch:

```
IDeviceBase::initInstance: FIPS MODE REQUESTED
```
For information about logs, see [Logging and diagnostics](#page-47-2).

**Note:** FIPS compliance is not supported on x86 emulators. If you want to test on x86 emulators, you must disable FIPS compliance.

## <span id="page-18-0"></span>**Supported CPU architectures**

The BlackBerry Dynamics SDK includes the native libraries built for the ARMv7, ARMv8, x86, and x86\_64 CPU architectures. If you include the library project in your app, all of the ARMv7, ARMv8, x86, and x86\_64 libraries are included when your app is built. Unless you use abiFilters as described below, all library types will be included.

Consider the following:

- Including multiple CPU architectures can increase the size of the app.
- x86 and x86\_64 are supported for Android emulators as a faster alternative to ARM architectures. You may only want to include the x86 or x86\_64 library in test versions of your app that you want to run on an emulator.
- Ensure that your app build includes the native library for each CPU architecture that it uses. It is a best practice to exclude native libraries for architectures that the app does not use. If the included libraries do not match the architecture used by the app, you may experience issues when running the app. For example, if your app uses a native library helloWorld\_armv8.so, the app build must include the BlackBerry Dynamics ARMv8 library, and it does not need to include the ARMv7, x86, or x86\_64 libraries.

You can specify the required CPU architectures using abiFilters in the build.gradle file. For example, to include only ARMv7 libraries in your project:

```
defaultConfig {
    ndk {
            abiFilters "armeabi-v7a"
      }
}
```
## <span id="page-18-1"></span>**Requirements and prerequisites for Android platform features**

This section provides specific requirements or considerations to support features of the Android OS platform in your BlackBerry Dynamics apps.

### <span id="page-18-2"></span>**Support for Android for Work and Samsung Knox APIs**

The SDK supports the Android APIs that were formerly part of Android for Work and Samsung Knox. No extra programming work is required for Android for Work or Samsung Knox to interoperate with the BlackBerry Dynamics SDK for Android.

### <span id="page-18-3"></span>**Support for spannable text**

The BlackBerry Dynamics SDK for Android supports copying and pasting [Spannable](https://developer.android.com/reference/android/text/Spannable.html) text. The following Span objects are supported:

- [AbsoluteSizeSpan](https://developer.android.com/reference/android/text/style/AbsoluteSizeSpan.html)
- [AlignmentSpan](https://developer.android.com/reference/android/text/style/AlignmentSpan.Standard.html)
- **[Annotation](https://developer.android.com/reference/java/lang/annotation/Annotation.html)**
- [BackgroundColorSpan](https://developer.android.com/reference/android/text/style/BackgroundColorSpan.html)
- [BulletSpan](https://developer.android.com/reference/android/text/style/BulletSpan.html)
- **[EasyEditSpan](https://developer.android.com/reference/android/text/style/EasyEditSpan.html)**
- [ForegroundColorSpan](https://developer.android.com/reference/android/text/style/ForegroundColorSpan.html)
- [LeadingMarginSpan](https://developer.android.com/reference/android/text/style/LeadingMarginSpan.Standard.html)
- [LocaleSpan](https://developer.android.com/reference/android/text/style/LocaleSpan.html)
- [QuoteSpan](https://developer.android.com/reference/android/text/style/QuoteSpan.html)
- [RelativeSizeSpan](https://developer.android.com/reference/android/text/style/RelativeSizeSpan.html)
- [ScaleXSpan](https://developer.android.com/reference/android/text/style/ScaleXSpan.html)
- [StrikethroughSpan](https://developer.android.com/reference/android/text/style/StrikethroughSpan.html)
- [StyleSpan](https://developer.android.com/reference/android/text/style/StyleSpan.html)
- [SubscriptSpan](https://developer.android.com/reference/android/text/style/SubscriptSpan.html)
- [SuggestionSpan](https://developer.android.com/reference/android/text/style/SuggestionSpan.html)
- [SuperscriptSpan](https://developer.android.com/reference/android/text/style/SuperscriptSpan.html)
- [TextAppearanceSpan](https://developer.android.com/reference/android/text/style/TextAppearanceSpan.html)
- [TypefaceSpan](https://developer.android.com/reference/android/text/style/TypefaceSpan.html)
- [UnderlineSpan](https://developer.android.com/reference/android/text/style/UnderlineSpan.html)
- [URLSpan](https://developer.android.com/reference/android/text/style/URLSpan.html)

# <span id="page-19-0"></span>**Supported TLS protocols and cipher suites**

The SDK uses CURL 7.70.0, supporting the TLS protocols and cipher suites of TLS version 1.3.

# <span id="page-20-0"></span>**Steps to get started with the BlackBerry Dynamics SDK**

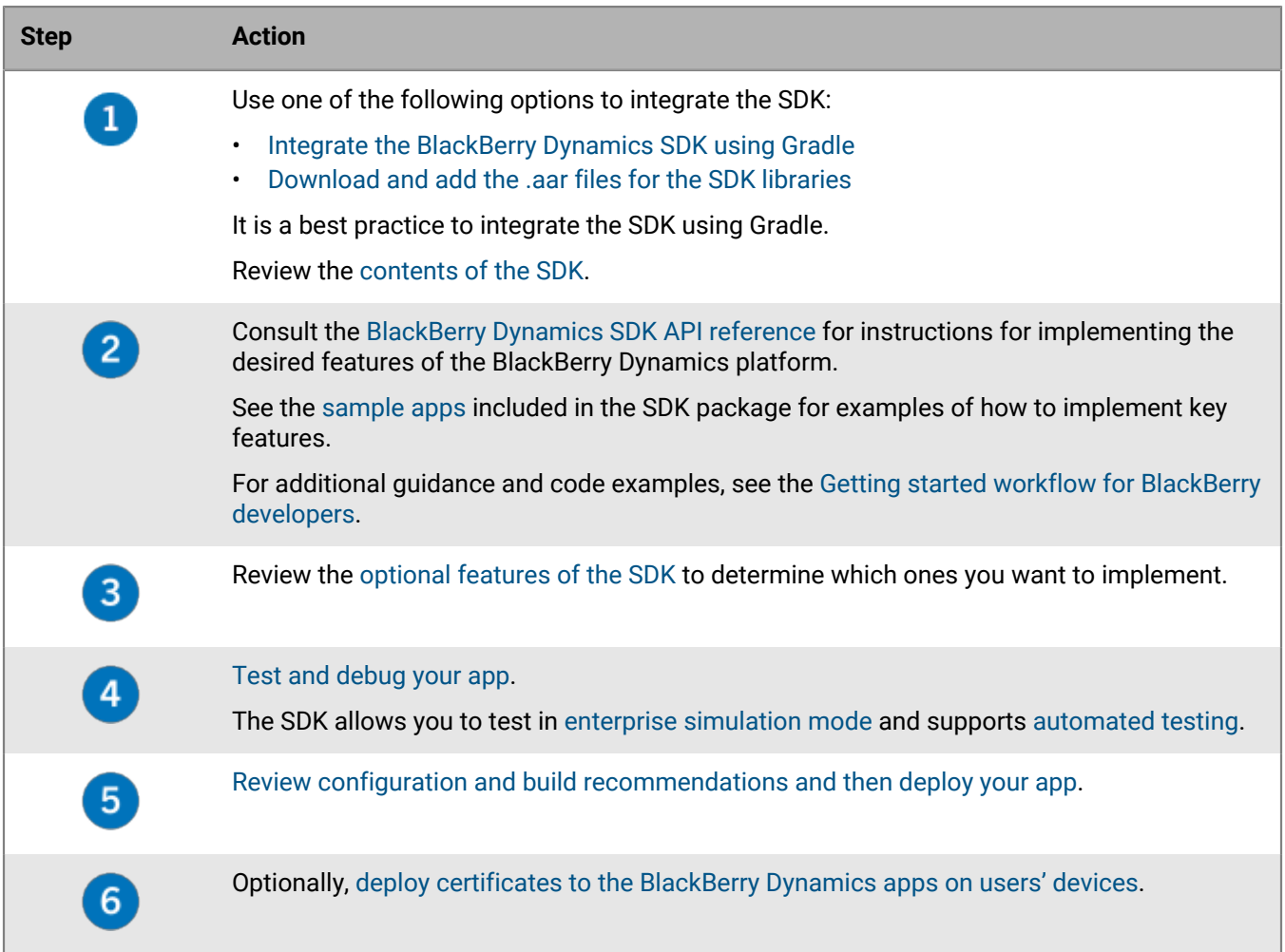

## <span id="page-20-1"></span>**Contents of the BlackBerry Dynamics SDK for Android**

The BlackBerry Dynamics SDK for Android includes APIs to support:

- The development of BlackBerry Dynamics apps for handheld devices
- Android backup capabilities
- [BlackBerry Protect](#page-11-1) functionality
- [Play Integrity attestation](#page-35-0)
- [Automated testing](#page-40-1)

All libraries are distributed as both a maven repository that can be added to an existing repository and as library projects that can be added to an app project.

## <span id="page-21-0"></span>**Integrating the BlackBerry Dynamics SDK in .aar format**

The BlackBerry Dynamics SDK libraries are available in the SDK package as .aar files that can be published to an internal repository. The files are found in m2repository/com/blackberry/blackberrydynamics.

Use one of the following methods to incorporate the .aar files into your BlackBerry Dynamics app projects. The appropriate method depends on how you installed the SDK.

### <span id="page-21-1"></span>**Integrate the BlackBerry Dynamics SDK using Gradle**

**Note:** BlackBerry recommends that you use Gradle version 7.3 or later.

**1.** In your project level Gradle file (build.gradle), add the following rule to include the BlackBerry Maven repository:

```
allprojects {
    repositories {
         google()
         jcenter()
         maven {
             url "https://software.download.blackberry.com/repository/maven/"
 }
     }
}
```
**2.** In the app level module of your Gradle file (app/build.gradle), declare the following dependency on the BlackBerry Dynamics SDK:

```
# BlackBerry Dynamics SDK
implementation
 'com.blackberry.blackberrydynamics:android_handheld_platform:11.0+' 
implementation
 'com.blackberry.blackberrydynamics:android_handheld_resources:11.0+'
implementation
 'com.blackberry.blackberrydynamics:android_handheld_backup_support:11.0+'
# Optional
implementation
 'com.blackberry.blackberrydynamics:android_handheld_blackberry_protect_support:
11.0+'
```
**3.** Sync the app to download all of the required dependencies.

### <span id="page-21-2"></span>**Download and add the .aar files for the SDK libraries**

Visit [BlackBerry Developer Downloads](https://developers.blackberry.com/us/en/resources/downloads.html) to download the SDK package. When you click the link, you are prompted to log in to the Developer site with your BlackBerry Online Account. If you don't already have an account, you can register and create one. The BlackBerry Dynamics SDK libraries are available in the SDK package as .aar files that can be published to an internal repository. The files are found in m2repository/com/blackberry/ blackberrydynamics.

**1.** Define the path to the .aar files in the build.gradle repositories block. For example:

```
allprojects {
    repositories {
         maven { url '/path/to/m2repository' }
         //other maven URLs ...
     }
}
```
**Note:** You can define the URL in the local.properties file to avoid VCS conflicts.

**2.** Add Gradle compile dependencies in the format *<group\_ID>:<artifact\_ID>:<version>*. For example:

```
dependencies {
     api 'com.blackberry.blackberrydynamics:android_handheld_platform:5.0.0.47'
}
```
The following artifacts are included in the SDK:

- android\_handheld\_platform
- android\_handheld\_backup\_support
- android\_handheld\_blackberry\_protect\_support
- android\_handheld\_gd\_safetynet
- atsl

# <span id="page-23-0"></span>**Integrating optional features**

This section provides more information about integrating optional features into your custom BlackBerry Dynamics apps.

# <span id="page-23-1"></span>**Enforcing local compliance actions**

The BlackBerry Dynamics SDK includes the following APIs that you can use to block or unblock a user's access to the UI of a BlackBerry Dynamics app locally:

- [GDAndroid.executeBlock](https://developer.blackberry.com/files/blackberry-dynamics/android/classcom_1_1good_1_1gd_1_1_g_d_android.html#aea4fbf58207da00595ae8bcb53e500b0)
- [GDAndroid.executeUnblock](https://developer.blackberry.com/files/blackberry-dynamics/android/classcom_1_1good_1_1gd_1_1_g_d_android.html#aa592c1763e68dfdaed62bce89e4468ce)

You can use these APIs to temporarily prevent access to an app under certain conditions. For example, if the user accesses a public Wi-Fi network that is not trusted, you can use [GDAndroid.executeBlock](https://developer.blackberry.com/files/blackberry-dynamics/android/classcom_1_1good_1_1gd_1_1_g_d_android.html#aea4fbf58207da00595ae8bcb53e500b0) to prevent access to the app until the user is on a trusted Wi-Fi network. While the app UI is blocked, the app's network activity and container storage access is not affected.

You can use [GDAndroid.executeBlock](https://developer.blackberry.com/files/blackberry-dynamics/android/classcom_1_1good_1_1gd_1_1_g_d_android.html#aea4fbf58207da00595ae8bcb53e500b0) to display a message to the user that explains why access to the app has been blocked and how the user can restore compliance and unblock the UI.

The GDInteraction sample app has been updated to demonstrate the use of these APIs.

**Note:** It is possible to circumvent a UI block if the user is able to restore a backup that was created before the block occurred. Take this condition into account when you develop and test your app.

### <span id="page-23-2"></span>**Adding custom policies for your app to the UEM management console**

You can add new management policies and settings that are specific to your custom BlackBerry Dynamics app to the BlackBerry UEM management console so that they can be configured and applied to users by UEM administrators. The new management policies that you define are in addition to the full suite of BlackBerry Dynamics and device management policies already offered by UEM.

You can add a custom policy for a BlackBerry Dynamics app by creating and uploading an application policy definition file to the management console. For implementation details and more information about the file format and elements, see the Application Policies Definition appendix in the API Reference [\(Android](https://developer.blackberry.com/files/blackberry-dynamics/android/_app_policies.html)[/iOS](https://developer.blackberry.com/files/blackberry-dynamics/ios/_app_policies.html)) and the [BlackBerry Dynamics App Policies Technical Brief.](https://docs.blackberry.com/content/dam/docs-blackberry-com/release-pdfs/en/blackberry-dynamics/application-policies.pdf)

For instructions for uploading the file to the management console, see [Manage settings for a BlackBerry](https://docs.blackberry.com/en/endpoint-management/blackberry-uem/current/administration/blackberry-dynamics/vvq1471962941016) [Dynamics app](https://docs.blackberry.com/en/endpoint-management/blackberry-uem/current/administration/blackberry-dynamics/vvq1471962941016) in the *UEM Administration Guide*.

### <span id="page-23-3"></span>**Add a watermark to the screens in a BlackBerry Dynamics app**

To protect against data leakage, you can implement an app policy that adds a watermark to the screens in a BlackBerry Dynamics app. The watermark includes the user's username and the current date and time. This watermark deters users from taking photos of potentially sensitive information, while also giving your organization a means to trace the source of a data leak.

To implement this feature, you must use BlackBerry Dynamics SDK version 8.0 or later, and you must implement a BlackBerry Dynamics application policy in UEM to enable or disable the feature.

**Note:** The watermark does not apply to views that appear outside of the interactive use of an application (for example, notifications and widgets). Review the data leakage protection settings available in the BlackBerry Dynamics profile to configure the necessary protections for sensitive information.

- **1.** Create a BlackBerry Dynamics app policy definition file for your app. For implementation details and more information about the file format and elements, see the Application Policies Definition appendix in the API Reference ([Android/](https://developer.blackberry.com/files/blackberry-dynamics/android/_app_policies.html)[iOS](https://developer.blackberry.com/files/blackberry-dynamics/ios/_app_policies.html)) and the [BlackBerry Dynamics App Policies Technical Brief.](https://docs.blackberry.com/content/dam/docs-blackberry-com/release-pdfs/en/blackberry-dynamics/application-policies.pdf)
- **2.** Add a setting definition for the DLP watermark policy. The name of the key must be **blackberry.security.EnableDLPWatermark** and the default value should be **false**.

Example:

```
<setting name="blackberry.security.EnableDLPWatermark">
     <checkbox>
         <key>blackberry.security.EnableDLPWatermark</key>
         <label>Enable DLP Watermark</label>
         <value>false</value>
     </checkbox>
</setting>
```
**3.** Include the DLP watermark policy setting in the structural section of the file. The pview elements must not include a key attribute.

Example:

```
<pview>
     <pview type="tabbed">
         <title>Data Leakage Prevention Watermark</title>
         <desc>Add a faint background watermark across all application screens
 with users 'username' and the current date/time.</desc>
        <pe ref="blackberry.security.EnableDLPWatermark" />
     </pview>
</pview>
```
**4.** Coordinate with the UEM administrator to upload the app policy for your app in UEM. See [Manage settings for](https://docs.blackberry.com/en/endpoint-management/blackberry-uem/current/administration/blackberry-dynamics/vvq1471962941016) [a BlackBerry Dynamics apps](https://docs.blackberry.com/en/endpoint-management/blackberry-uem/current/administration/blackberry-dynamics/vvq1471962941016) (App configuration > Upload a template).

The UEM administrator can now enable the DLP watermark feature.

### <span id="page-24-0"></span>**Using the BBWebView library**

The BlackBerry Dynamics SDK contains the BBWebView library that you can use to integrate the Android WebView component with a BlackBerry Dynamics app. The BBWebView code is available under the com.blackberry.bbwebview package name. The library is located at sdk/libs/handheld/bb\_webview in the SDK package.

The BBWebView library supports secure HTTP request interception for an internal network (URL loading, XML, and fetch HTTP requests), data leakage protection for cut, copy, and paste, page history navigation, and a secure cookies store. Additionally, HTTP authentication (Basic, Digest, NTLM, Kerberos) is supported in the BBWebView library.

The BBWebview library also supports file downloading into the secure container and showing the downloaded text (txt), image (jpeg, jpg, png), audio (mp3), and video (mp4) files to the user. You can get the path to the BBWebView Download directory and access downloaded files using the BlackBerry Dynamics Secure Storage APIs (com.good.gd.file). You can also open the BBWebView library UI to show the content of the BBWebView directory to the user.

The BBWebView library contains the following APIs:

- com.blackberry.bbwebview.BBWebChromeClient
- com.blackberry.bbwebview.BBWebViewClient
- com.blackberry.bbwebview.BBWebView

Note that BBWebView does not currently support:

- URL schemes (mailto:, geo:, and so on)
- Web worker (Service worker)
- Pasting content from a BlackBerry Dynamics app to WebView using drag and drop
- Resource caches
- Secure database
- Local storage (HTML5)
- Session storage
- AutoZSO
- Secure drag-and-drop data movement between applications
- Dynamically created HTML iframes

To load files from the local assets folder, you must use the web-like URL format  $https://$ appassets.androidplatform.net/assets/ rather than file:///android\_asset/. For example, the following code will load the index.html page from the assets folder in BBWebView:

```
// Initialize BBWebView instance
BBWebView webView = ... 
// Provide url with file name which is located in your application's assets folder
webView.loadUrl("https://appassets.androidplatform.net/assets/index.html");
```
This method is compatible with the Same-Origin policy and recommended by Google. For more information, see [WebViewAssetLoader.](https://developer.android.com/reference/androidx/webkit/WebViewAssetLoader)

The com.blackberry.bbwebview.WebClientObserver class is deprecated. For the required methods, you can extend [BBWebViewClient,](https://developer.blackberry.com/files/blackberry-dynamics/android/classcom_1_1blackberry_1_1bbwebview_1_1_b_b_web_view_client.html) [BBWebView,](https://developer.blackberry.com/files/blackberry-dynamics/android/classcom_1_1blackberry_1_1bbwebview_1_1_b_b_web_view.html) and [BBWebChromeClient](https://developer.blackberry.com/files/blackberry-dynamics/android/classcom_1_1blackberry_1_1bbwebview_1_1_b_b_web_chrome_client.html). For more information about the methods to override in BBWebViewClient, BBWebView, or BBWebChromeClient, see the following Android developer resources:

- [Android Developers WebViewClient](https://developer.android.com/reference/android/webkit/WebViewClient)
- [Android Developers WebView](https://developer.android.com/reference/android/webkit/WebView)
- [Android Developers WebChromeClient](https://developer.android.com/reference/android/webkit/WebChromeClient)

BBWebView supports custom implementations of WebChromeClient and WebViewClient. To use this functionality, you must extend the BBWebChromeClient and BBWebViewClient classes.

- For WebViewClient, use the setter detailed at [Android Developers WebView](https://developer.android.com/reference/android/webkit/WebView#setWebViewClient(android.webkit.WebViewClient)).
- For WebChromeClient, use the setter detailed at [Android Developers WebView.](https://developer.android.com/reference/android/webkit/WebView#setWebChromeClient(android.webkit.WebChromeClient))

The following sample demonstrates how to set custom implementations of BBWebChromeClient and BBWebViewClient for BBWebView:

```
webView = ... // Create BBWebView instance
webView.setWebViewClient(new BBWebViewClient() {
     @Override
    public boolean shouldOverrideUrlLoading (WebView view, WebResourceRequest
  request) {
         if (request.getUrl().toString().startsWith("https://example.com")) {
             Log.i("BBWebViewClient", "shouldOverrideUrlLoading() forbidden loading
  url");
```

```
 return true;
         } else {
             Log.i("BBWebViewClient", "shouldOverrideUrlLoading() continue loading
  url");
             return false;
         }
     }
     @Override
     public void onPageFinished(WebView view, String url) {
         Log.i("BBWebViewClient", "onPageFinished() url is loaded");
     }
});
webView.setWebChromeClient(new BBWebChromeClient() {
     @Override
     public void onProgressChanged(WebView view, int newProgress) {
         Log.i("BBWebChromeClient", "onProgressChanged() progress = " +
 newProgress);
     }
});
```
### <span id="page-26-0"></span>**Integrate the BBWebView library**

**Before you begin:** Add the BBWebView library dependency to the app project dependencies.

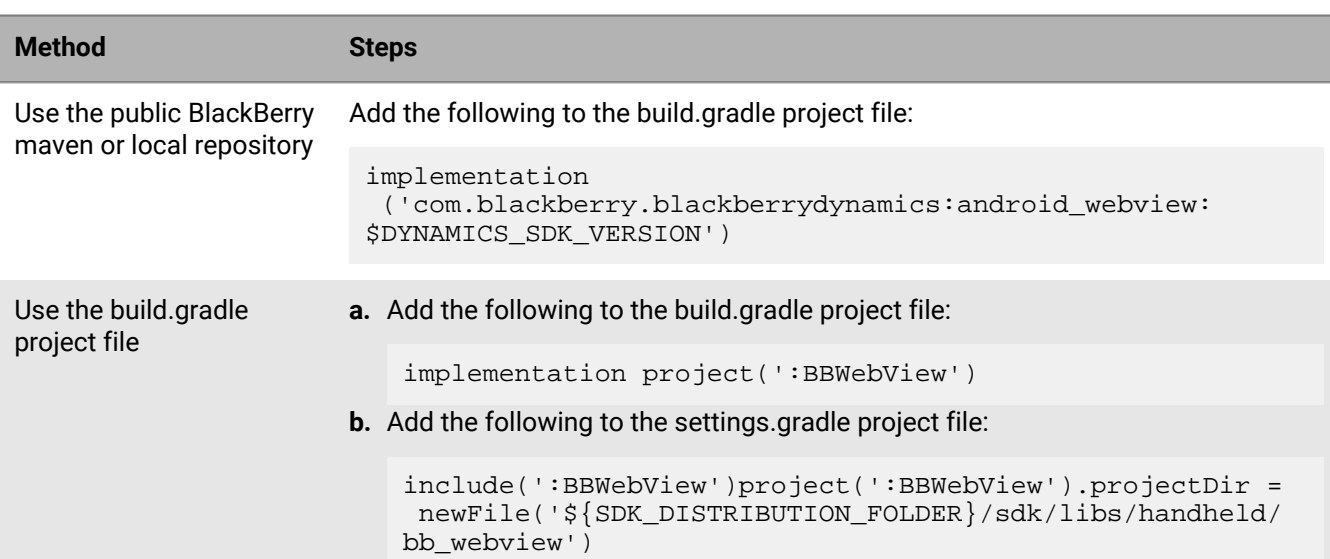

Use one of the following methods to integrate the BBWebView library with a BlackBerry Dynamics app:

### <span id="page-26-1"></span>**Using the OkHttp HTTP framework**

BlackBerry Dynamics SDK for Android supports the [OkHttp API](https://square.github.io/okhttp/) to provide efficient HTTP request handling. The SDK provides the following classes for OkHttp support:

• BBCustomInterceptor: This class provides support for the OkHttp HTTP framework by using an interceptor that you can add when creating an OkHttpClient object. This interceptor directs HTTP request through the BlackBerry Dynamics secure communications system. For more information, see the [BBCustomInterceptor Class Reference.](https://developer.blackberry.com/devzone/files/blackberry-dynamics/android/classcom_1_1blackberry_1_1okhttpsupport_1_1interceptor_1_1_b_b_custom_interceptor.html)

• BBCookieJar: This class provides cookie support for the OkHttp HTTP framework with the BBCustomInterceptor class. With this class, your apps can access cookies that are managed by the BlackBerry Dynamics Runtime through the BBCookieJar API. Cookies are always stored in the secure container. For more information, see the [BBCookieJar Class Reference.](https://developer.blackberry.com/devzone/files/blackberry-dynamics/android/classcom_1_1blackberry_1_1okhttpsupport_1_1cookie_1_1_b_b_cookie_jar.html)

**Note:** BlackBerry Dynamics uses OkHttp version 4.9.1.

The following table outlines limitations for OkHttp as of this release:

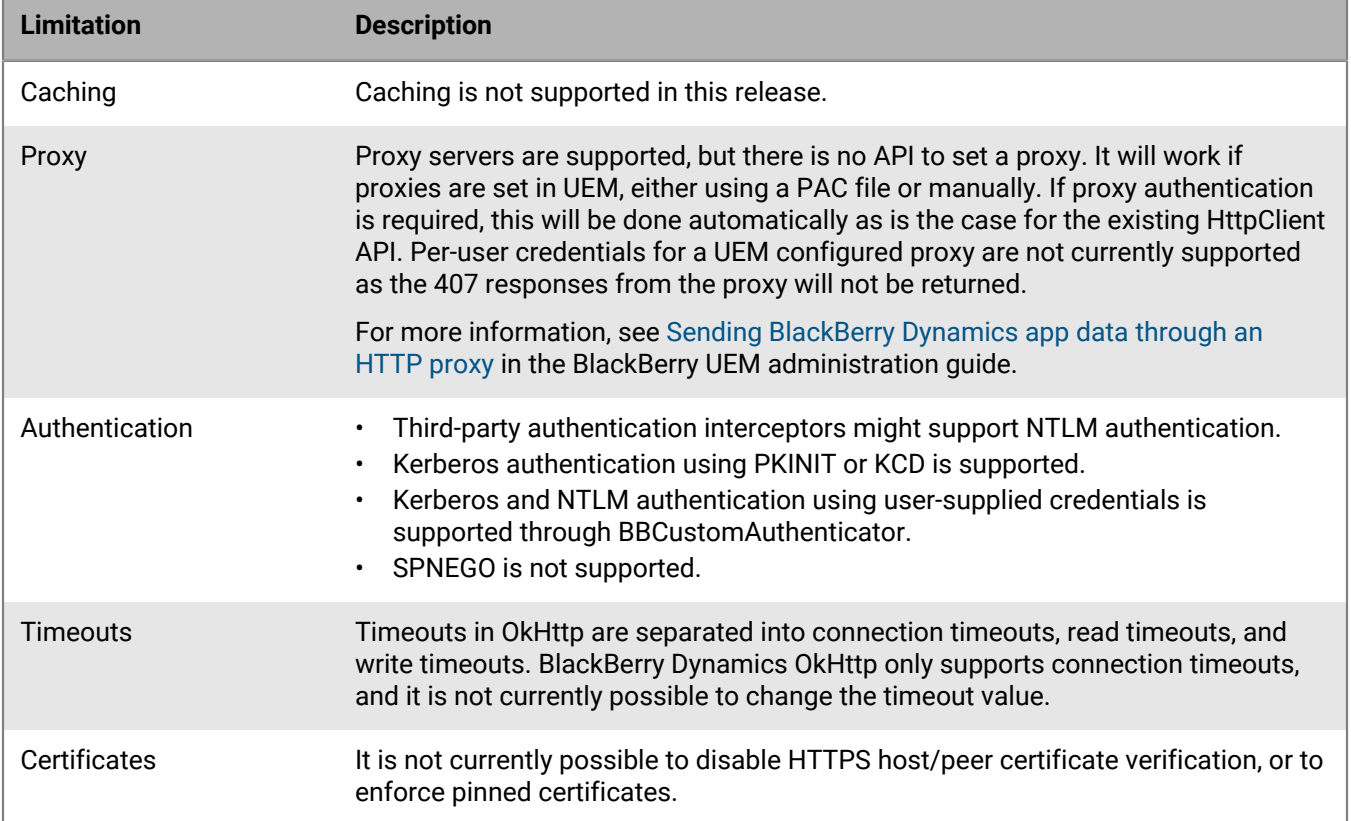

### <span id="page-27-0"></span>**Prompt the user to update a BlackBerry Dynamics app**

Users should always upgrade to the latest available version of a BlackBerry Dynamics app to benefit from the latest security protections, features, and fixes. If a user has turned off automatic app updates on their device, the user runs the risk of remaining on an older version of an app that does not have the latest enhancements and protections. You can implement an app policy that will enable your BlackBerry Dynamics apps, on startup, to detect whether the user should upgrade to the latest available version. The BlackBerry Dynamics Runtime provides a notification using the ThreatStatus interface only if the user is running an older version of the app.

To implement this feature, you must use BlackBerry Dynamics SDK version 8.0 or later, and you must implement a BlackBerry Dynamics application policy in UEM. Note that the UEM administrator cannot view or change the policy configuration. The minimum required version and the app download URL are configured using hidden fields in the application policy.

The ThreatApplicationSecurity ([Android/](https://developer.blackberry.com/files/blackberry-dynamics/android/classcom_1_1blackberry_1_1security_1_1threat_1_1_threat_application_security.html)[iOS\)](https://developer.blackberry.com/files/blackberry-dynamics/ios/interface_b_b_d_threat_application_security.html) class in the ThreatStatus API ([Android/](https://developer.blackberry.com/files/blackberry-dynamics/android/classcom_1_1blackberry_1_1security_1_1threat_1_1_threat.html)[iOS](https://developer.blackberry.com/files/blackberry-dynamics/ios/interface_b_b_d_threat.html)) provides a warning. The isAppVersionOutOfDate() method [\(Android](https://developer.blackberry.com/files/blackberry-dynamics/android/classcom_1_1blackberry_1_1security_1_1threat_1_1_threat_application_security.html#a62591ce4ec6f7ce9b07779094cde4631)[/iOS](https://developer.blackberry.com/files/blackberry-dynamics/ios/interface_b_b_d_threat_application_security.html#a6689e8b36ae35b5a272eb42710b8b782)) indicates if the current version of the app that is installed on the device is lower than the minimum required version. A string with the URL to download the latest version is returned using getAppUpdateURL() ([Android/](https://developer.blackberry.com/files/blackberry-dynamics/android/classcom_1_1blackberry_1_1security_1_1threat_1_1_threat_application_security.html#a750a1aae820224430ef483edee1aeac1)[iOS\)](https://developer.blackberry.com/files/blackberry-dynamics/ios/interface_b_b_d_threat_application_security.html#a30cae6e5b4a828d470dbf192471e0f5e).

- **1.** Create a BlackBerry Dynamics app policy definition file for your app. For implementation details and more information about the file format and elements, see the [Application Policies Definition appendix](https://developer.blackberry.com/files/blackberry-dynamics/ios/_app_policies.html) in the API Reference and the [BlackBerry Dynamics App Policies Technical Brief](https://docs.blackberry.com/content/dam/docs-blackberry-com/release-pdfs/en/blackberry-dynamics/application-policies.pdf).
- **2.** Add the following settings:
	- **blackberry.security.appInfo.android.appMinVersion**: This is the minimum required versionCode from the Android manifest file.
	- **blackberry.security.appInfo.iOS.appMinVersion**: This is the minimum required bundle version as defined in the Xcode info.plist file.
	- **blackberry.security.appInfo.android.appUpdateURL**: This is the URL that the user can use to download your Android app.
	- **blackberry.security.appInfo.iOS.appUpdateURL**: This is the URL that the user can use to download your iOS app.

Example:

```
<setting name="android_appMinVersion">
     <hidden>
         <key>blackberry.security.appInfo.android.appMinVersion</key>
         <value>16</value>
     </hidden>
</setting>
<setting name="iOS_appMinVersion">
     <hidden>
         <key>blackberry.security.appInfo.iOS.appMinVersion</key>
         <value>20</value>
     </hidden>
</setting>
<setting name="iOS_appUpdateURL">
     <hidden>
         <key>blackberry.security.appInfo.iOS.appUpdateURL</key>
         <value>https://apps.apple.com/us/app/blackberry-work/id890656632</
value>
     </hidden>
</setting>
<setting name="android_appUpdateURL">
     <hidden>
         <key>blackberry.security.appInfo.android.appUpdateURL</key>
         <value>https://play.google.com/store/apps/details?id=com.good.gcs</
value>
     </hidden>
</setting>
```
**3.** Include the settings in the structural section of the file.

Example:

```
<pview>
     <!-- App Minimum Version Security Configuration -->
     <pe ref="android_appMinVersion"/>
     <pe ref="android_appUpdateURL"/>
     <pe ref="iOS_appMinVersion"/>
     <pe ref="iOS_appUpdateURL"/>
</pview>
```
**4.** Coordinate with the UEM administrator to upload the app policy for your app in UEM. See [Manage settings for](https://docs.blackberry.com/en/endpoint-management/blackberry-uem/current/administration/blackberry-dynamics/vvq1471962941016) [a BlackBerry Dynamics apps](https://docs.blackberry.com/en/endpoint-management/blackberry-uem/current/administration/blackberry-dynamics/vvq1471962941016) (App configuration > Upload a template).

### <span id="page-29-0"></span>**Adding a custom logo and colors with the branding API**

You can use the branding API to add a custom logo and colors to the app UI. For more information, see [void](https://developer.blackberry.com/files/blackberry-dynamics/android/classcom_1_1good_1_1gd_1_1_g_d_android.html#a745a99d166c1d5e497d71f56b32d8904) [configureUI](https://developer.blackberry.com/files/blackberry-dynamics/android/classcom_1_1good_1_1gd_1_1_g_d_android.html#a745a99d166c1d5e497d71f56b32d8904) in the API Reference.

# <span id="page-29-1"></span>**Support for Night Mode**

The BlackBerry Dynamics SDK for Android version 6.1 and later supports Night Mode. The Greetings server and Application policy sample apps in the SDK package demonstrate how to support this feature. The other sample apps use light mode.

You can turn off support for Night Mode in the BlackBerry Dynamics UI by adding the following code to the application class:

```
import android.support.v7.app.AppCompatDelegate;
...
     AppCompatDelegate.setDefaultNightMode(AppCompatDelegate.MODE_NIGHT_NO);
```
This can be useful for apps that do not support Night Mode, to ensure a consistent UI experience (all screens will use light mode). Most of the sample apps in the SDK package include this code for reference.

**Note:** The internal style and theme definitions included with the BlackBerry Dynamics SDK have changed. If your app was previously making use of any of these definitions, you may get errors when building your app, and may have to rework your UI to avoid some dependencies. It is a best practice that you do not rely on BlackBerry Dynamics styles when coding your UI. Please contact BlackBerry support if your app relied on a particular style and you need to know how it was defined.

## <span id="page-29-2"></span>**Using zero sign-on for SaaS services through BlackBerry Enterprise Identity**

Your custom BlackBerry Dynamics apps can leverage zero sign-on (ZSO) for SaaS through BlackBerry Enterprise Identity. For more information, see the [BlackBerry Enterprise Identity docs.](https://docs.blackberry.com/en/id-comm-collab/blackberry-enterprise-id/latest/blackberry-enterprise-identity-administration)

### <span id="page-29-3"></span>**Integrating BlackBerry Enterprise Mobility Server services**

This section covers the general approach for programming with the BlackBerry Dynamics SDK and the [BlackBerry](https://docs.blackberry.com/en/endpoint-management/blackberry-enterprise-mobility-server/) [Enterprise Mobility Server](https://docs.blackberry.com/en/endpoint-management/blackberry-enterprise-mobility-server/) services. The approach consists of two parts:

- Programming an app to interact with the desired BEMS services
- Entitling users to the necessary applications

BEMS services conform to the [Shared Services Framework](#page-7-2). A service consists of two applications: A program that provides the service, and an app that consumes the service. BEMS is the service provider that must be configured for use in BlackBerry UEM. You create the app that consumes this service.

#### **BEMS services APIs**

The BEMS services are described in the [BEMS API Reference Guides](https://docs.blackberry.com/en/endpoint-management/blackberry-enterprise-mobility-server/).

#### **Programming your service consumer app**

You must define a unique BlackBerry Dynamics app ID for your application (for complete details, see [Using an](#page-15-0) [entitlement ID and version to uniquely identify a BlackBerry Dynamics app](#page-15-0)). The BlackBerry Dynamics SDK has functions to discover services, and each BEMS service has specific programming interfaces.

To discover the BEMS services, use GDServiceType. This API and other APIs for shared services are described in other sections of this guide and in the [BlackBerry Dynamics API reference.](https://developers.blackberry.com/us/en/resources/api-reference.html)

After your consumer app discovers the service, the way the app communicates with the service depends on the service definition.

**Note:** Most BEMS services run over SSL (HTTPS) on port 8443. Be sure your consumer application connects to the correct server and port.

#### **Discovering the BlackBerry Enterprise Mobility Server services**

Described here is a general approach to using the BlackBerry Dynamics SDK and Server-based Services Framework to programmatically discover the Docs services offered by your BEMS installation.

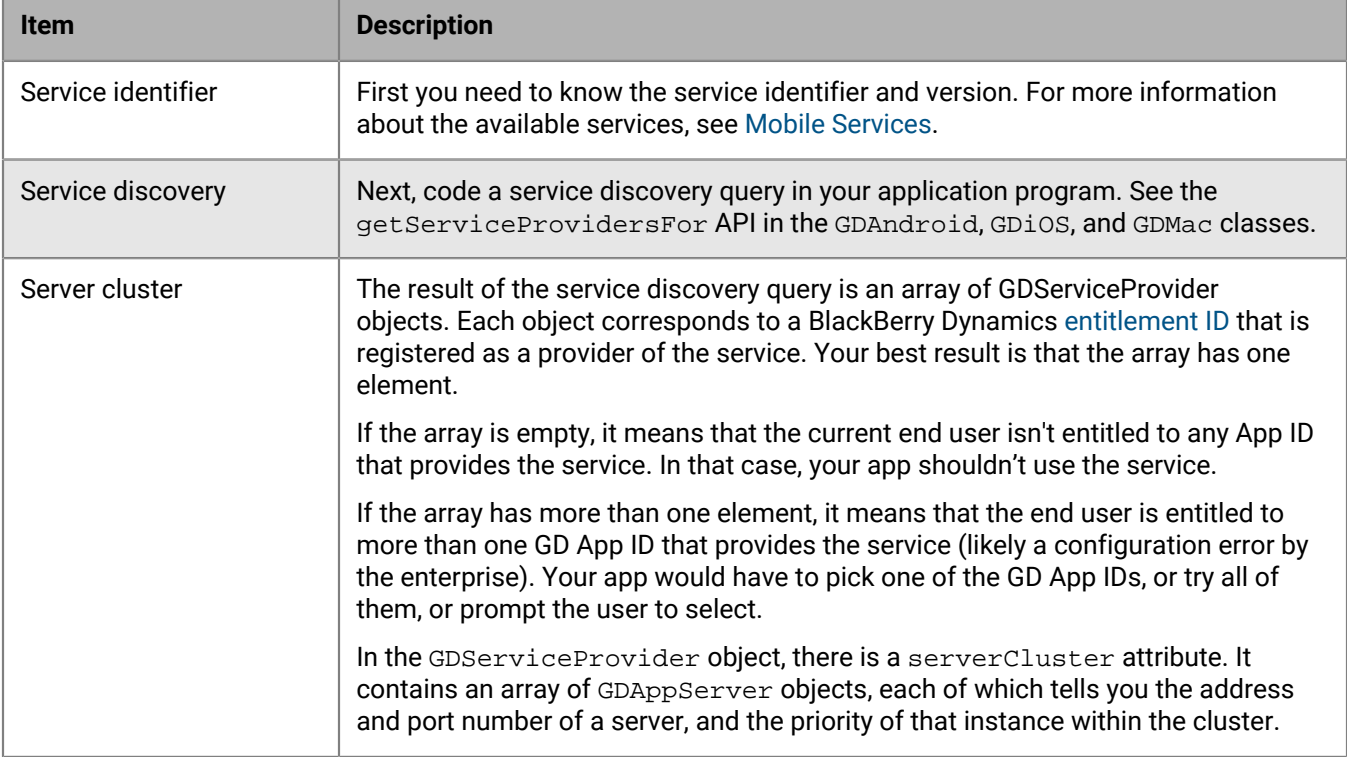

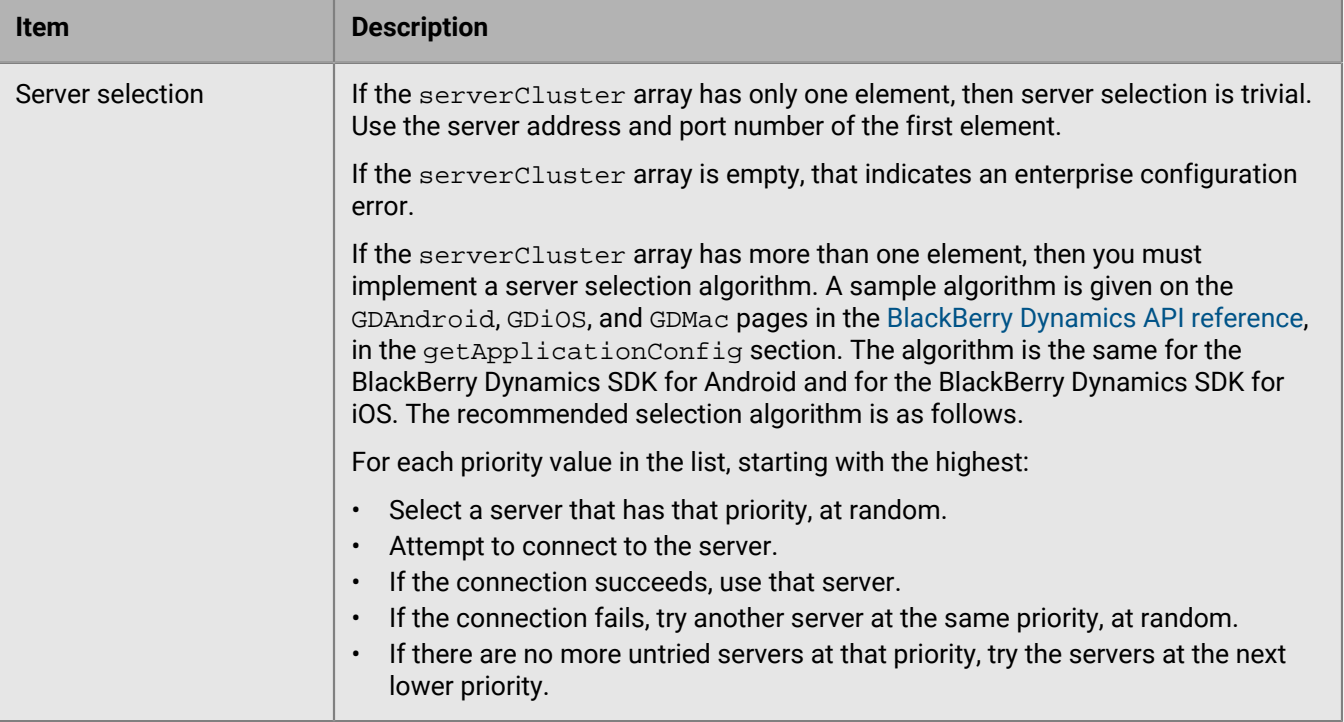

# <span id="page-32-0"></span>**Integrating BlackBerry Analytics**

BlackBerry Analytics is a cloud-based portal that you can use to view information about the BlackBerry Dynamics apps and devices that are used in your organization's environment. Previously, the BlackBerry Analytics functionality was offered in a separate SDK that you could integrate with your BlackBerry Dynamics apps. In SDK version 8.0 and later, BlackBerry Analytics functionality is now included in the BlackBerry Dynamics SDK.

BlackBerry Analytics functionality is automatically enabled when you use the BlackBerry Dynamics SDK version 8.0 or later. To enable data collection and use of the BlackBerry Analytics portal, your organization must purchase the BlackBerry Analytics entitlement, and the UEM administrator must assign the entitlement to users or groups. For more information about the BlackBerry Analytics requirements, entitlement, and accessing the portal, see the [BlackBerry Analytics documentation.](https://docs.blackberry.com/en/endpoint-management/blackberry-analytics/) If you are upgrading an app to use SDK version 8.0 and it currently uses the separate BlackBerry Analytics SDK, see [Remove the previous integration with the separate BlackBerry](#page-32-1) [Analytics SDK.](#page-32-1)

For more information about the BlackBerry Analytics APIs that are integrated in the BlackBerry Dynamics SDK, see the BlackBerryAnalytics class [\(Android](https://developer.blackberry.com/files/blackberry-dynamics/android/https://developer.blackberry.com/files/blackberry-dynamics/android/classcom_1_1blackberry_1_1analytics_1_1analyticsengine_1_1_blackberry_analytics.html)[/iOS](https://developer.blackberry.com/files/blackberry-dynamics/ios/interface_b_a_f_blackberry_analytics.html)) in the API reference.

# <span id="page-32-1"></span>**Remove the previous integration with the separate BlackBerry Analytics SDK**

If you previously integrated the separate BlackBerry Analytics SDK with your BlackBerry Dynamics app, when you upgrade to use SDK version 8.0, do the following to remove the previous integration:

- **1.** Remove the dependency on BlackBerry Analytics SDK from the **build.gradle** file: implementation(name:'BlackberryAnalytics-release, ext:'aar')
- **2.** Verify that the dependency on the SDK .aar file is correctly linked in your **build.gradle** file. See [Integrating](#page-21-0) [the BlackBerry Dynamics SDK in .aar format.](#page-21-0)
- **3.** Remove the following method calls within your project:
	- BlackberryAnalytics.setStage()
	- BlackberryAnalytics.hostInitializationCompleted()

Once you upgrade to SDK version 8.0, no additional development effort is required to enable your BlackBerry Dynamics app to use BlackBerry Analytics. To enable data collection and use of the BlackBerry Analytics portal, your organization must purchase the BlackBerry Analytics entitlement and the UEM administrator must assign the entitlement to users or groups. For more information about the BlackBerry Analytics requirements, entitlement, and accessing the portal, see the [BlackBerry Analytics documentation](https://docs.blackberry.com/en/endpoint-management/blackberry-analytics/).

## <span id="page-32-2"></span>**Using the BlackBerry Analytics REST API**

You can use the BlackBerry Analytics REST API to retrieve metrics and event data from BlackBerry Analytics. You can use this data in a number of ways. For example, you can create your own custom reports.

To use the BlackBerry Analytics REST API, you should be familiar with REST APIs that rely on JSON bodies for payload. You must also have a registered account that you can use to access BlackBerry Analytics at [https://](https://analytics.blackberry.com) [analytics.blackberry.com.](https://analytics.blackberry.com) For instructions for setting up BlackBerry Analytics and for creating an account, see the [BlackBerry Analytics Administration Guide](https://docs.blackberry.com/en/endpoint-management/blackberry-analytics/latest/administration-guide/).

The BlackBerry Analytics REST API reference is available on the [Analytics Portal.](https://developer.blackberry.com/files/blackberry-analytics/Api.html#top) The API documentation includes examples of various requests.

### <span id="page-33-0"></span>**Get a JWT token for REST API calls**

**1.** Get a refresh token from the BlackBerry myAccount online service. Use the same myAccount credentials that you use to log in to the BlackBerry Analytics portal. Refresh tokens are valid for a long time. Access tokens expire in the interval indicated, in minutes.

Request to the server:

```
curl --request POST --data
 "client_id=com.good.oauth2.client.general&grant_type=password&username=
user@domain&password=account_password" https://login.blackberry.com/sso/oauth2/
access_token
```
Response from the server:

```
{"scope":"com.good.oauth2.client.general goodCurUserLevel
 goodOrgID goodOrgRole goodOrgType inetUserStatus mail
 o","expires_in":600,"token_type":"Bearer","refresh_token":" TOKEN_VALUE
  ","access_token":" TOKEN_VALUE "}
```
**2.** You can use a refresh token to generate a new access token. Persist the refresh token in a secure storage location that is accessible to your app.

Request to the server:

```
curl --request POST --data
  "client_id=com.good.oauth2.client.general&grant_type=refresh_token&
refresh_token=TOKEN_VALUE" https://login.blackberry.com/sso/oauth2/access_token
```
Response from the server:

```
{"scope":"com.good.oauth2.client.general goodCurUserLevel
 goodOrgID goodOrgRole goodOrgType inetUserStatus mail
 o","expires_in":600,"token_type":"Bearer","access_token":"TOKEN_VALUE"}
```
**3.** Exchange the access token for a JWT token at the BlackBerry Analytics portal.

Request to the server:

```
curl https://analytics.blackberry.com/enterpriseportal/api/v2/auth/oauth?
accessToken=TOKEN_VALUE
```
Response from the server:

{"JWTToken":"JWT\_TOKEN\_VALUE"}

**4.** Make BlackBerry Analytics API calls with the JWT token. The JWT token expires after 1 hour. You can repeat steps 2 and 3 to get a new JWT token.

Request to the server:

```
curl -H 'Authorization:Bearer <JWT_TOKEN>' https://analytics.blackberry.com/
enterpriseportal/api/v2/os
```
Response from the server:

```
[{\n    'versions":[ {\n        "name": "4.1.2"} }, {\n        "name": "4.4.2"} }, {\n        "name": "4.4.3"} }{"name":"4.4.4"},{"name":"5.0"},{"name":"5.0.1"},{"name":"5.0.2"},
{"name":"5.1"},{"name":"5.1.1"},{"name":"6.0"},{"name":"6.0.1"},{"name":"7.0"},
\{ "name":"7.1"},\{ "name":"7.1.1"},\{ "name":"7.1.2"},\{ "name":"8.0.0"},
```
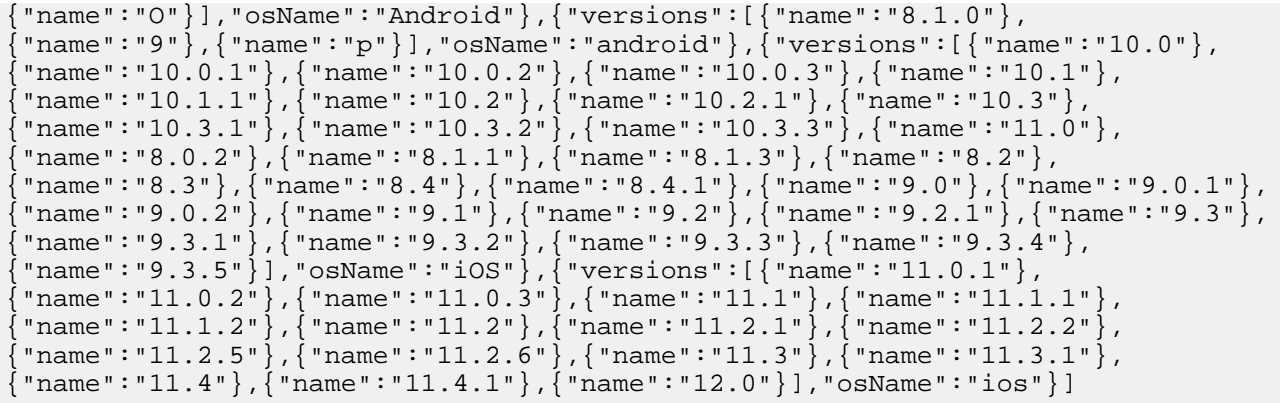

# <span id="page-35-0"></span>**Implementing Play Integrity attestation for BlackBerry Dynamics apps**

BlackBerry UEM version 12.18 and later supports Play Integrity attestation for BlackBerry Dynamics apps. BlackBerry UEM version 12.17 and earlier supports [SafetyNet](https://developers.google.com/android/reference/com/google/android/gms/safetynet/SafetyNet) attestation for BlackBerry Dynamics apps. For information on [SafetyNet](https://developers.google.com/android/reference/com/google/android/gms/safetynet/SafetyNet) attestation, refer to previous versions of the [SDK documentation.](https://docs.blackberry.com/en/development-tools/blackberry-dynamics-sdk-android/11_1/blackberry-dynamics-sdk-android-devguide/Implementing-SafetyNet-attestation-for-BlackBerry-Dynamics-apps)

You can use Play Integrity to extend BlackBerry root and exploit detection and to enhance app security and integrity. For more information about Play Integrity attestation, implementation considerations, and instructions for enabling the feature, see the [BlackBerry UEM documentation.](https://docs.blackberry.com/en/endpoint-management/blackberry-uem/12_17/administration/device-features-it-policies/managing-attestation) This chapter details considerations for developers who want to enable Play Integrity support for their BlackBerry Dynamics apps.

To support Play Integrity, you must complete the [Play Integrity prerequisites,](#page-35-1) add a [new library component to the](#page-35-2) [app project,](#page-35-2) and [update the BlackBerry Dynamics application policy file.](#page-36-0)

**Note:** You cannot run an app on an Android emulator while Play Integrity is enabled as Play Integrity attestation will fail during app provision. You may need to contact your IT admin to turn off Play Integrity if you are using an emulator.

## <span id="page-35-1"></span>**Prerequisites for Play Integrity attestation**

Play Integrity attestation is dependent on configurations made within the [Google Play console.](https://play.google.com/console/) Use the following steps to configure Play Integrity attestation for your apps:

- **1.** In the Google Play console, select the app you want to configure for Play Integrity attestation, then click **Setup > App signing**.
- **2.** On the Integrity API tab, in the Device Integrity section, ensure that the checkboxes for **MEETS\_BASIC\_INTEGRITY** and **MEETS\_STRONG\_INTEGRITY** are enabled.
- **3.** On the App Signing tab, make note of the SHA-256 certificate fingerprint for the **App signing key certificate** and the **Upload key certificate**. These certificate fingerprints are used when you configure your [BlackBerry](#page-36-0) [Dynamics application policy file](#page-36-0).

### **After you finish:**

- For more information on the Google Play Console, see the [Google Play console documentation.](https://support.google.com/googleplay/android-developer/answer/6112435?hl=en&ref_topic=3450769&sjid=349614303780083206-NA)
- For more information on device integrity, see the [Android developer documentation](https://developer.android.com/google/play/integrity/verdict#device-integrity-field).

## <span id="page-35-2"></span>**Adding the GDSafetyNet library to the app project**

The BlackBerry Dynamics SDK for Android version 5.0 and later includes a GDSafetyNet library. To support Play Integrity, you must add this library to the app project dependencies along with the main GDLibrary.

The GDSafetyNet library includes all of the client-side source code that is required to support Play Integrity. No additional app code is required. The GDSafetyNet library requires Google Play Services 11.0 or later to use device Play Integrity APIs. Verify that your BlackBerry Dynamics app is dependent on only a single version of Google Play Services.

#### **Examples**

If your app does not use Google Play Services, you can add the following to the build.gradle file:

```
implementation ('com.blackberry.blackberrydynamics:android_handheld_gd_safetynet:
$DYNAMICS_SDK_VERSION')
```
If your app uses the Google Play Services SDK, you can add the following to the build.gradle file (where xx.x.x is the specific play-services version):

```
implementation 'com.google.android.gms:play-services-safetynet:xx.x.x'
implementation("com.blackberry.blackberrydynamics:android_handheld_gd_safetynet:
$DYNAMICS_SDK_VERSION") {
        transitive = false;
}
```
### <span id="page-36-0"></span>**Updating the BlackBerry Dynamics application policy file**

During a Play Integrity attestation process, BlackBerry UEM uses the app response to verify that it is communicating with the official version of the app. You must provide this information in the application policy file.

In order to configure Play Integrity, you will need to provide a Play App signing key. You have two options for a Play app signing key: you can use the Google Play generated app signing key or upload your own private app signing key. For information on finding your app signing keys in your Google Play Console, see [Prerequisites for](#page-35-1) [Play Integrity attestation.](#page-35-1) The digest hash in your application policy file must correspond to your Play app signing key in your Google Play Console.

Consider the following example from the Greetings Client sample app in the BlackBerry Dynamics SDK:

```
<?xml version="1.0" encoding="utf-8"?>
<apd:AppPolicyDefinition xmlns:xsi="http://www.w3.org/2001/XMLSchema-instance"
     xmlns:apd="urn:AppPolicySchema1.good.com" 
     xsi:schemaLocation="urn:AppPolicySchema1.good.com AppPolicySchema.xsd" >
     <pview>
         <pview>
             <sendto client="None" />
             <desc>Play Integrity Attestation Supported</desc>
             <pe ref="apkCertificateDigestSha256"/>
             <pe ref="apkPackageName" />
             <pe ref="Description" />
         </pview>
     </pview>
     <setting name="apkCertificateDigestSha256">
         <hidden>
             <key>blackberry.appMetadata.android.apkCertificateDigestSha256</key>
  <value>DD:83:CA:47:09:FA:C5:33:75:FE:F4:A1:B5:FB:F4:A8:E8:C2:7A:DF:AF:24:
0D:7B:E3:BA:BD:FB:A9:2B:F9:D6</value>
     </hidden>
     </setting>
     <setting name="apkPackageName">
         <hidden>
             <key>blackberry.appMetadata.android.apkPackageName</key>
             <value>com.good.gd.example.services.greetings.client</value>
         </hidden>
     </setting>
     <setting name="Description" >
         <text>
```

```
 <key>snet</key>
              <label>Play Integrity</label>
              <value>Play Integrity</value>
         </text>
     </setting>
</apd:AppPolicyDefinition>
```
The app is uniquely identified by the combination of the official package name (in the example above, blackberry.appMetadata.android.apkPackageName) and the digest hash of the official signing key (in the example above, blackberry.appMetadata.android.apkCertificateDigestSha256).

After you update the application policy file, coordinate with the BlackBerry UEM administrator to upload the app to UEM (see [Deploying your BlackBerry Dynamics app\)](#page-50-0) and to upload the application policy file in the management console (see [Manage settings for a BlackBerry Dynamics app](https://docs.blackberry.com/en/endpoint-management/blackberry-uem/12_11/administration/blackberry-dynamics/vvq1471962941016) in the UEM Administration Guide). Before the administrator uploads the application policy file, verify that the Android app package ID has been specified or that the [app source file has been uploaded](https://docs.blackberry.com/en/endpoint-management/blackberry-uem/12_11/administration/blackberry-dynamics/Adding-Dynamics-apps/zjx1471960344735/cfn1476451456557); both settings are configured in the app entitlement settings (Android tab) in the management console.

UEM validates the format of the input package name and digest hash. If you update the application policy file and upload the app again, it can take up to 24 hours for the change to synchronize to all UEM instances. When the app is uploaded again, it is removed from the current list of apps that are enabled for attestation and must be added again.

# <span id="page-37-0"></span>**Testing the app**

After completing the integration tasks, your app is Play Integrity ready and you can proceed with further testing. Verify that the app displays in the list of Play Integrity capable apps in the UEM management console. If the app does not display in the list, it is likely that UEM was not able to parse the application policy file.

When the app appears in the list of Play Integrity capable apps, the administrator can then enable the app for Play Integrity. For instructions, see the [BlackBerry UEM documentation](https://docs.blackberry.com/en/endpoint-management/blackberry-uem/12_17/administration/device-features-it-policies/managing-attestation). An app that was signed correctly will activate successfully. An app that was not signed correctly will not activate and a Play Integrity validation failure message will display in the app.

# <span id="page-38-0"></span>**Sample apps**

You can use the sample apps available in the BlackBerry Dynamics SDK for Android to help you plan the development of your apps. The source code samples demonstrate how to apply BlackBerry Dynamics functionality. The most basic is the skeleton app, which can be used as a starting point for implementing your own projects with BlackBerry Dynamics using Enterprise Simulation Mode.

The samples are located in *<sdk\_install\_directory>*/samples/, or you can download them from the [BlackBerry](https://developers.blackberry.com/us/en/resources/samples/blackberry-dynamics-sdk-samples.html) [Developers for Enterprise Apps](https://developers.blackberry.com/us/en/resources/samples/blackberry-dynamics-sdk-samples.html) site.

All sample apps have Android Gradle configurations. You can load any of the apps in Android Studio. When you troubleshoot a BlackBerry Dynamics app, you should enable detailed logging from theconsole or build configuration.

**Note:** It is recommended to make a copy of the source code in another location before making any changes. Reinstalling or upgrading will overwrite or even remove the sample apps in the default location.

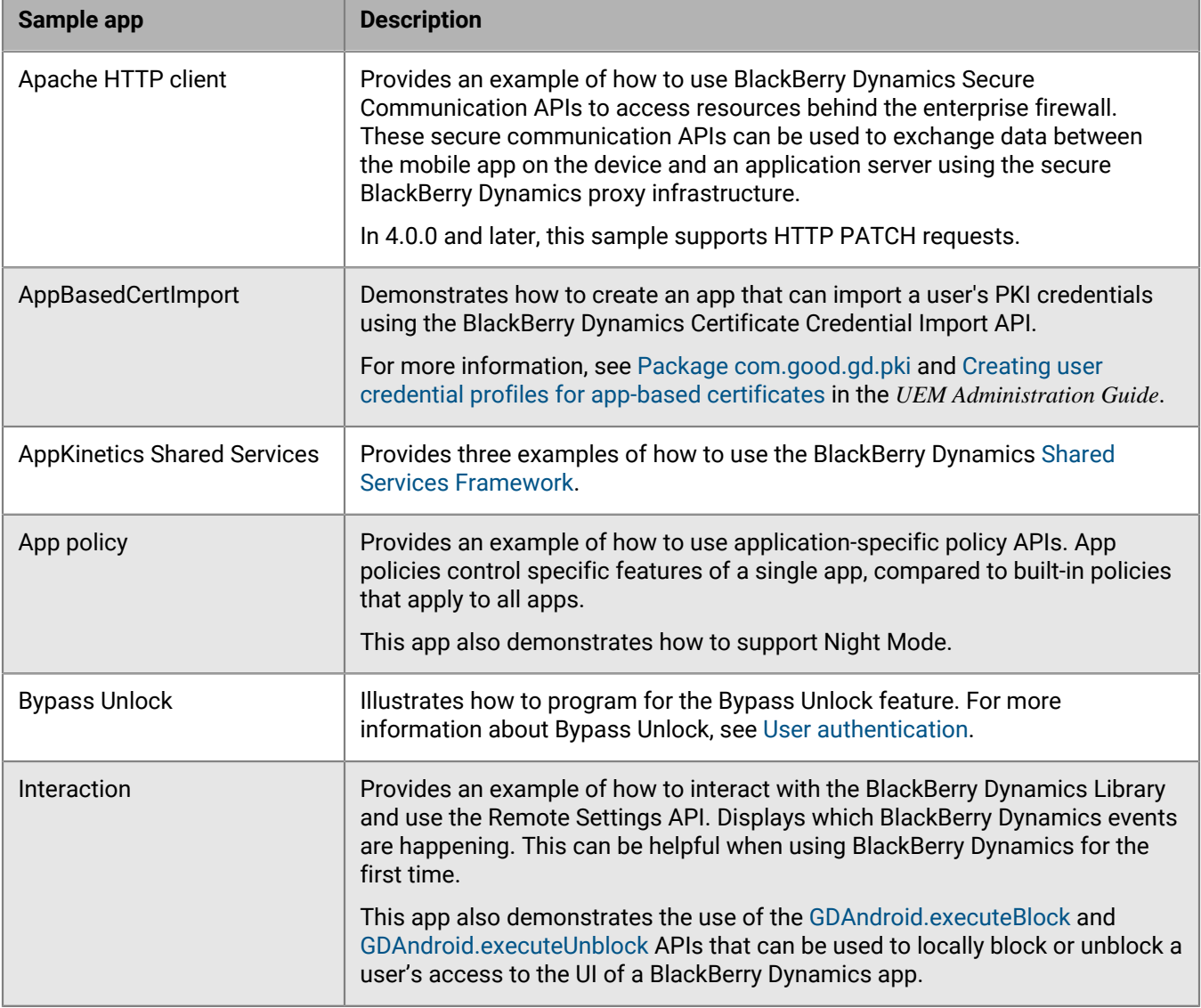

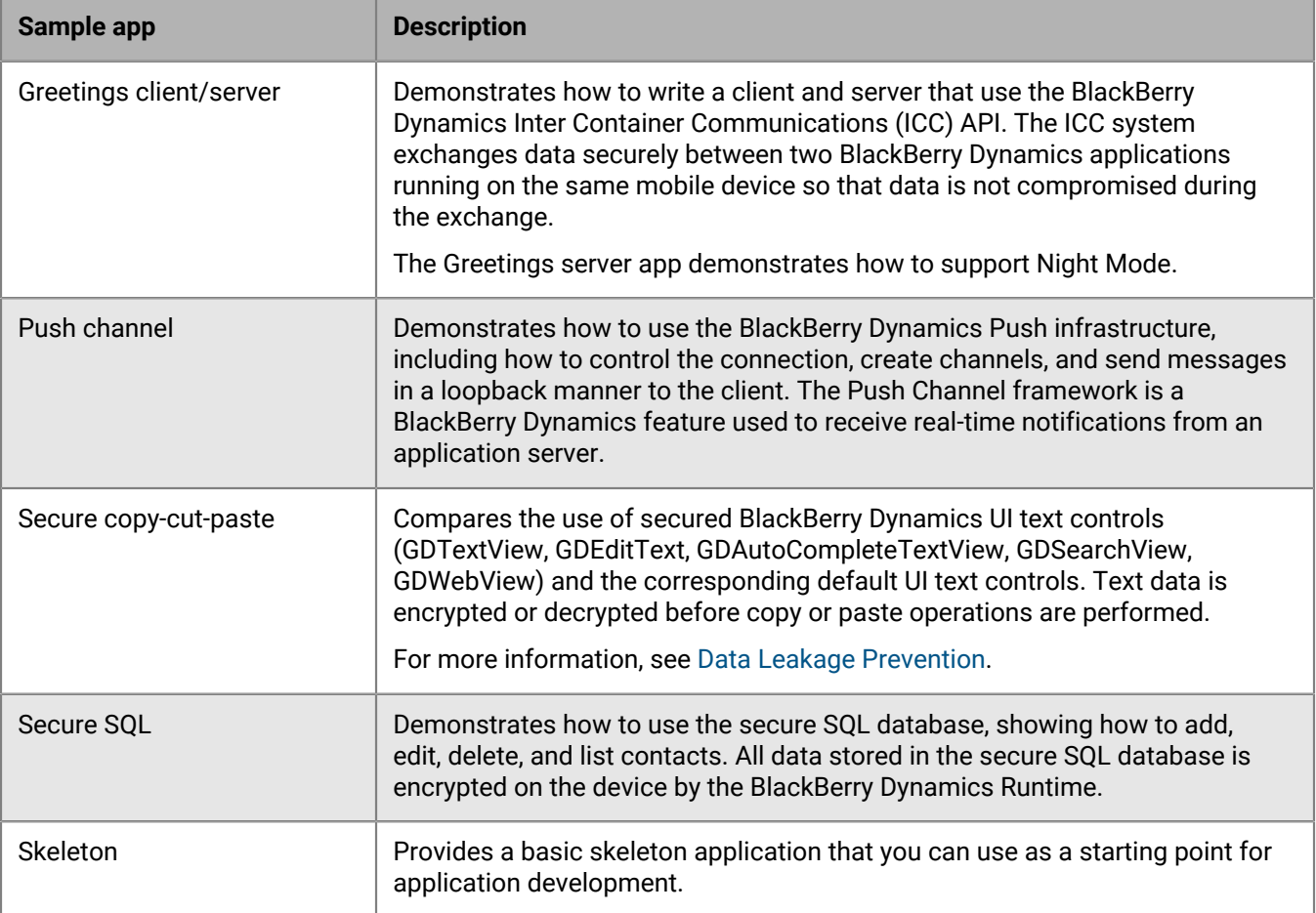

# <span id="page-40-0"></span>**Testing and troubleshooting**

This section provides guidance for testing and troubleshooting issues with your BlackBerry Dynamics apps.

## <span id="page-40-1"></span>**Implementing automated testing for BlackBerry Dynamics apps**

The BlackBerry Dynamics SDK includes the BlackBerry Dynamics Automated Test Support Library (ATSL) to support automated testing for your BlackBerry Dynamics apps. The library is delivered as binary libraries: a Java library (.jar) and an Android library (.aar).

The library includes helper functions for testing common user interactions in BlackBerry Dynamics apps, such as activation and authorization. The configuration and structure of the library is compatible with the native Android Testing Support Library. It makes use of the following components:

- com.android.support.test:rules
- com.android.support.test.uiautomator:uiautomator-v18

For more information about these components and the Android Testing Support Library, see [Android Studio: Test](https://developer.android.com/studio/test/) [your app](https://developer.android.com/studio/test/).

You can use the BlackBerry Dynamics library, the native library components mentioned above, and Gradle and JUnit tools to automate the building, execution, and reporting of your application tests.

Since the BlackBerry Dynamics ATSL is delivered as binary libraries, you cannot make your own changes to it. If you want to review the implementation and customize it, you can see the source in GitHub at [https://github.com/](https://github.com/blackberry/BlackBerry-Dynamics-Android-Samples/tree/master/AutomatedTestSupportLibrary) [blackberry/BlackBerry-Dynamics-Android-Samples/tree/master/AutomatedTestSupportLibrary](https://github.com/blackberry/BlackBerry-Dynamics-Android-Samples/tree/master/AutomatedTestSupportLibrary).

The Java library for the BlackBerry Dynamics ATSL is located in the sub-directory dynamics\_sdk/libs/common/ atsl. The Android library for the ATSL is located in the sub-directory dynamics\_sdk/m2repository/com/blackberry/ blackberrydynamics/atsl. If you use the Android SDK Manager to install the BlackBerry Dynamics SDK, the libraries are located under the Android home directory at ANDROID\_HOME/extras/good/dynamics\_sdk/.

### <span id="page-40-2"></span>**Automated testing with the BlackBerry Dynamics sample apps**

The sample apps included in the BlackBerry Dynamics SDK have been integrated with the BlackBerry Dynamics Automated Test Support Library (ATSL). Each sample app includes test code that executes automated tests of processing and behavior.

You can use the integration of the ATSL in any sample app as a guide for integrating the library with your own BlackBerry Dynamics apps. Note the following details about the ATSL integration:

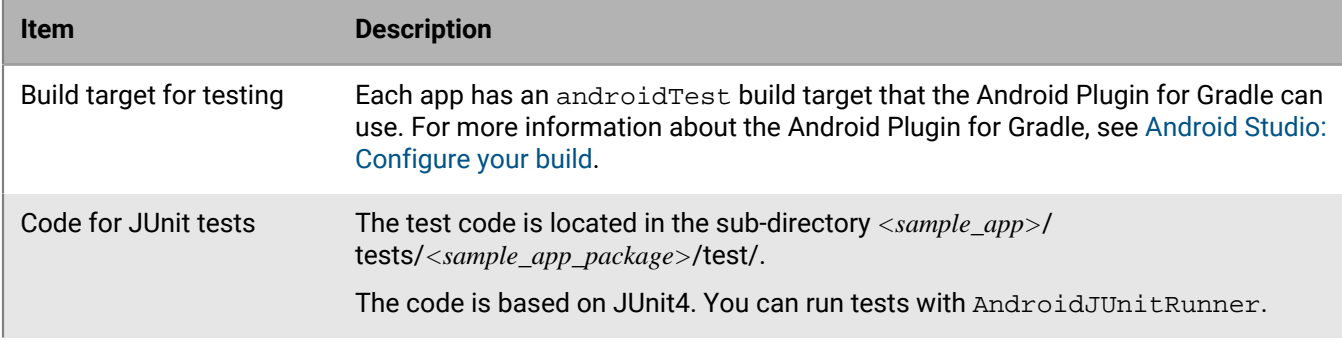

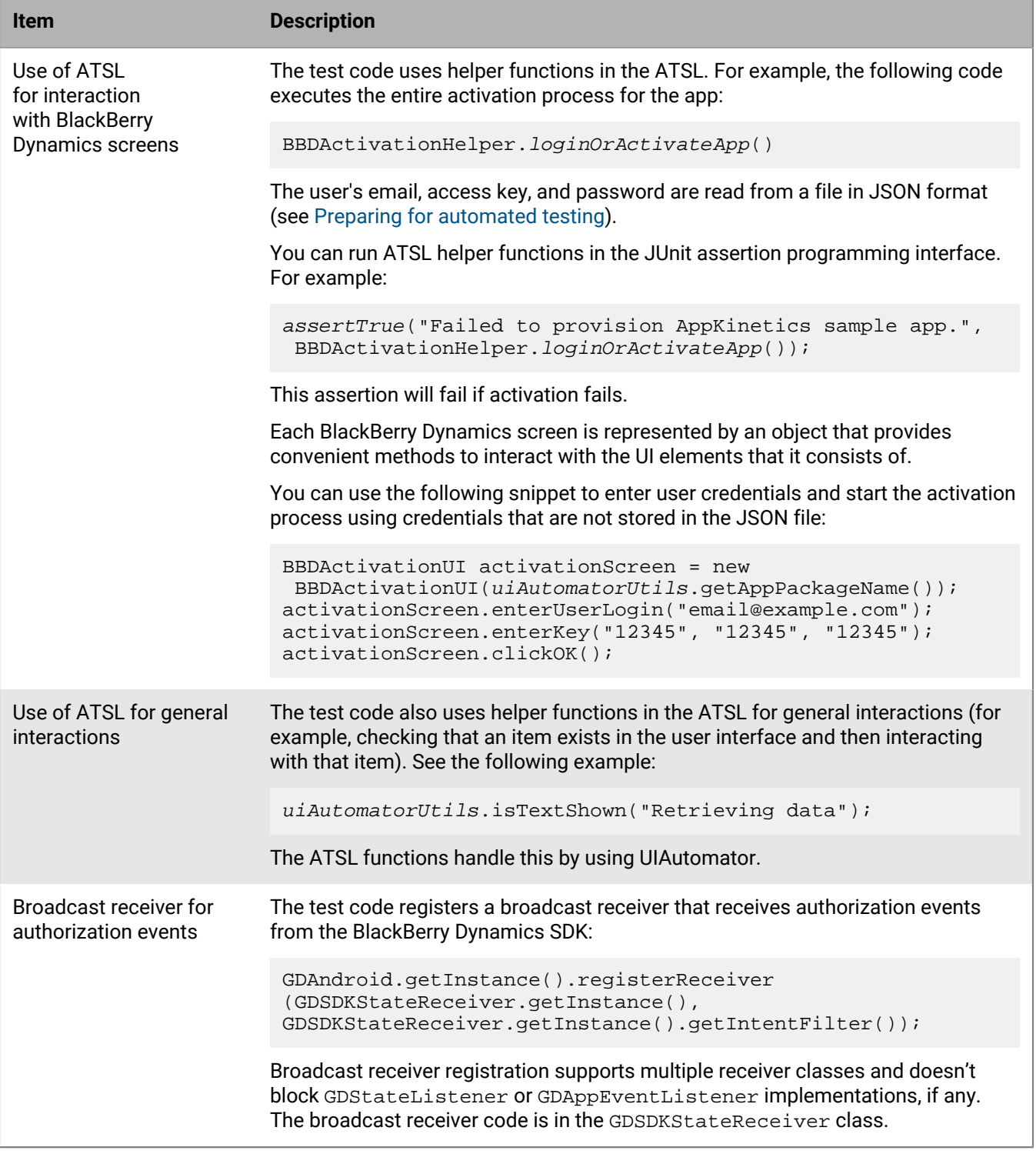

### <span id="page-41-0"></span>**Preparing for automated testing**

As part of your automated testing you must activate a new installation of your BlackBerry Dynamics app or log in to an already activated app. This requires a user identifier (typically an email address), an access key, and a password. The ATSL can read activation or login credentials from a file in JSON format stored in the assets folder of the app running the tests.

The file does not have any naming restrictions and must contain a single object with the following fields:

- GD\_TEST\_PROVISION\_EMAIL: String that specifies the user's email address
- GD\_TEST\_PROVISION\_ACCESS\_KEY: String that specifies the access key
- GD\_TEST\_PROVISION\_PASSWORD: String that specifies the user's password after provisioning or during login
- GD\_TEST\_UNLOCK\_KEY: Specifies the unlock key, if necessary (optional)

For example:

```
{
      "GD_TEST_PROVISION_EMAIL": "user@acme.com",
       "GD_TEST_PROVISION_ ACCESS_KEY": "012345678901234",
       "GD_TEST_PROVISION_PASSWORD": "abcd"
}
```
There are different options to prepare the file:

- Manually generate an access key for a user in the management console, then manually edit the file.
- Manually generate and store a number of access keys in advance, then automatically edit the file and consume a key from the store.
- Automatically generate an access key, and optionally a user, with the [BlackBerry Web Services](https://docs.blackberry.com/en/development-tools/blackberry-web-services-for-blackberry-uem/) APIs, then automatically edit the file.

Use the option that best suits your needs, based on your access to the management console and administrator level permissions, your familiarity with the [BlackBerry Web Services](https://docs.blackberry.com/en/development-tools/blackberry-web-services-for-blackberry-uem/) APIs, and your preference for using a new activation for every test or running subsequent tests on the same app as an upgrade.

Please note the following:

- In the JSON file, the access key and unlock key have to be 15 characters and cannot have dashes.
- Automated testing works in Enterprise Simulation mode, but will have the same restrictions (for example, the app cannot connect to any back-end servers).
- Every BlackBerry Dynamics app needs a one-time initialization to complete activation. To ensure that this is executed first, define a dedicated test method that executes BlackBerry Dynamics activation and have that activation test executed in isolation.

### <span id="page-42-0"></span>**Components of a sample automated testing configuration**

The following diagram illustrates the different components in a sample automated testing configuration:

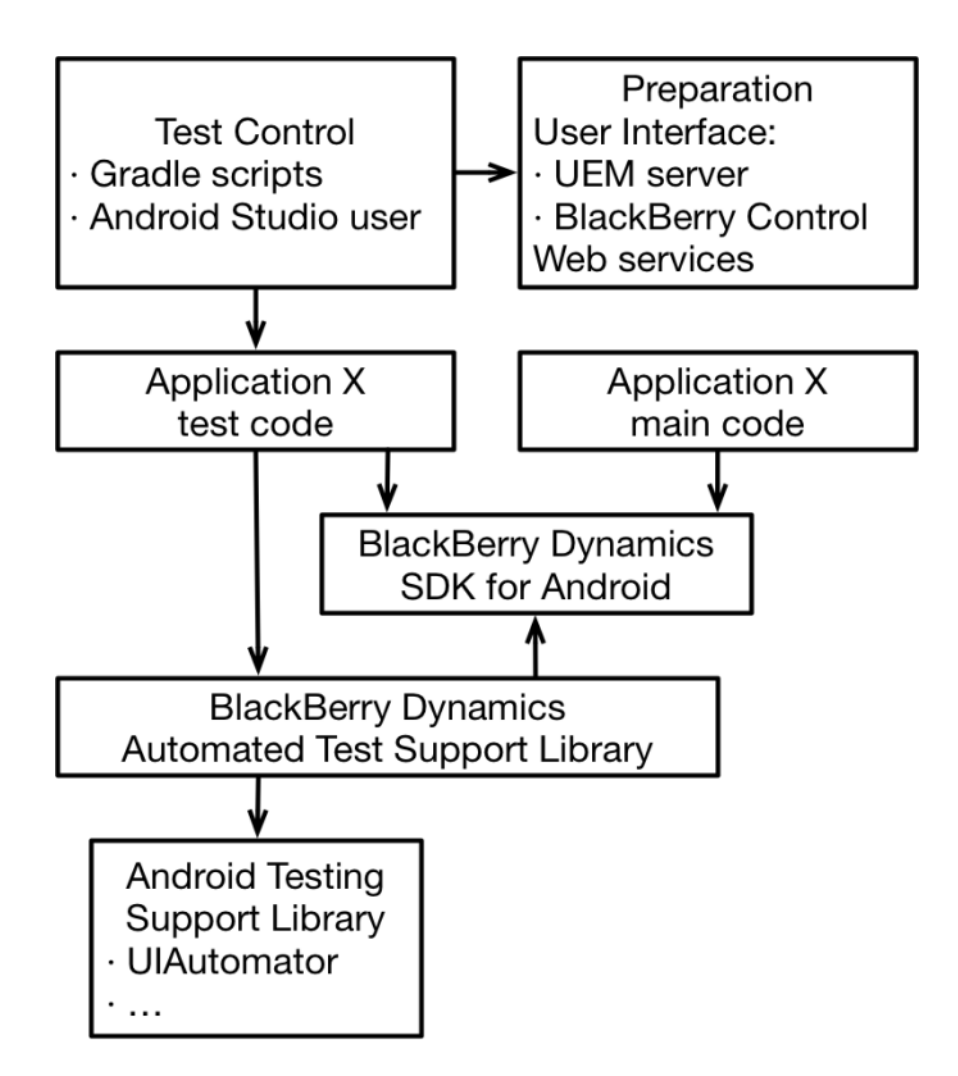

### <span id="page-43-0"></span>**Execute all tests from the command line with Gradle**

Follow these instructions to build the application, resolve dependencies, run the tests on a connected Android device, and record the results. This command can be run from a continuous integration system such as Jenkins.

- **1.** Change the directory to samples/*<app\_name>*.
- **2.** Run the following command: ./gradlew connectedAppDebugAndroidTest

Test results are written to the following sub-directory: *<app\_name>*/build/reports/androidTests/connected/ flavors/APP.

You can save test results using a continuous integration system. You can also use a JUnit plug-in to display the test results in a readable form, to send email messages to project members, or to take other common continuous integration actions.

For more information about running tests using the command line, see [Android Studio: Test from the command](https://developer.android.com/tools/testing/testing_otheride.html) [line.](https://developer.android.com/tools/testing/testing_otheride.html)

### <span id="page-43-1"></span>**Execute specific tests from the command line with Gradle**

Follow these instructions to build the application, resolve dependencies, run the tests in the specified class on a connected Android device, and record the results.

- **1.** Change the directory to samples/*<app\_name>*.
- **2.** Run the following command: ./gradlew connectedAppTestDebugAndroidTest -Pandroid.testInstrumentationRunnerArguments.class=<className> Replace *<classname>* with the name of your class.

You can also run a specific test manually using the following method:

- **1.** Use Gradle to build the androidTest target.
- **2.** Use the Android Debug Bridge (ADB) tool to install the app from the resulting .apk file. You can choose to uninstall any existing app first or to install as an upgrade.
- **3.** Execute specific test suites or individual tests using the ADB tool, with a command such as: adb shell am instrument -w -e debug false -e class <packageName>.<className> <packageName>.test/testRunner

Replace *<packagename>* and *<classname>* with values for your app and class.

Test results are written to the following sub-directory: <app\_name>/build/reports/androidTests/connected/ flavors/APPTEST.

You can save test results using a continuous integration system. You can also use a JUnit plug-in to display the test results in a readable form, to send email messages to project members, or to take other common continuous integration actions.

For more information about running tests using the command line, see [Android Studio: Test from the command](https://developer.android.com/tools/testing/testing_otheride.html) [line.](https://developer.android.com/tools/testing/testing_otheride.html)

### <span id="page-44-0"></span>**Execute tests from the Android Studio IDE**

The tests that you can run from the command line ([Execute all tests from the command line](#page-43-0) [with Gradle](#page-43-0) and [Execute specific tests from the command line with Gradle](#page-43-1)) can also be run from within the IDE. This can be useful for investigating test failures with breakpoints or for running tests as you write the code.

- **1.** In **Run > Edit Configurations**, add a new test configuration.
- **2.** Set the following parameters for the test configuration:
	- Module: *<app\_name>*
	- Instrumentation runner: android.support.test.runner.AndroidJUnitRunner
- **3.** Save the configuration.
- **4.** Select the new configuration and Run or Debug.

The tests will run and generate results. The IDE will show progress and results. If Debug was selected, you can insert breakpoints in the code.

### <span id="page-44-1"></span>**Add automated testing to your BlackBerry Dynamics Android app**

**1.** Add the Android Testing Support Library and the BlackBerry Dynamics ATSL to your project. Your project must have a compile SDK level of 23 or higher. You can add the following to the build.gradle file to add both libraries:

```
// Dependencies on the modules of the Android Testing Support Library.
androidTestImplementation 'com.blackberry.blackberrydynamics:atsl:6.0.0.26'
implementation('com.android.support.test.espresso:espresso-contrib:2.2.2') {
     exclude module: 'support-annotations'
}
androidTestImplementation 'com.android.support:support-annotations:24.2.1'
androidTestImplementation 'com.android.support.test:rules:0.4'
androidTestImplementation 'com.android.support.test:runner:0.4'
androidTestImplementation 'com.android.support.test.uiautomator:uiautomator-
v18:2.1.2'
```

```
// Include tests in androidTest target
androidTest {
    manifest.srcFile 'tests/AndroidManifest.xml'
     java.srcDirs = ['tests']
    assets.srcDirs = ['tests/assets']
}
// Following configuration is required to set the download location of
// dependent projects.
allprojects {
    repositories {
         mavenCentral()
         .....
         maven { url '../../../m2repository' } 
     }
}
```
**2.** Define AndroidJUnitRunner as the runner for test instrumentation. Add the following to the build.gradle file:

```
android {
     .....
     defaultConfig {
         .....
         testInstrumentationRunner
"android.support.test.runner.AndroidJUnitRunner"
     }
}
```
**3.** Add or write code for your app tests. Use the helper functions in the ATSL in your test code.

You can use the code for the app tests in any of the sample apps as a starting point. For example, in the SecureSQL sample app, the first app test, test1, executes BlackBerry Dynamics activation and unlock as an automated test. Put the code in one of the source directories specified in the androidTest target. In the above example, only the tests sub-directory is specified.

### <span id="page-45-0"></span>**Configure compliance settings so you can debug your app**

Compliance profiles in BlackBerry UEM provide the ability to detect when a device OS is rooted and to initiate an enforcement action (this option is disabled by default). This feature extends to deployed BlackBerry Dynamics apps, compiled with SDK version 5.0 or later, where an active debugging tool is detected. Your options for configuring this feature depend on the version of BlackBerry UEM and the BlackBerry Dynamics SDK:

- If your organization uses BlackBerry UEM version 12.11 MR1 or later and the BlackBerry Dynamics SDK version 6.1 or later, when you enable the compliance setting to detect a rooted OS, you can configure the setting "Enable anti-debugging for BlackBerry Dynamics apps". If enabled, the BlackBerry Dynamics Runtime stops a BlackBerry Dynamics app if it detects an active debugging tool. If disabled, the BlackBerry Dynamics Runtime takes no action when it detects an active debugging tool.
- In UEM versions earlier than 12.11 MR1, the "Enable anti-debugging for BlackBerry Dynamics apps" option is not present and this functionality is enabled by default. If you enable the compliance setting to detect a rooted OS, the BlackBerry Dynamics Runtime stops a BlackBerry Dynamics app when it detects an active debugging tool.

If you want to debug a BlackBerry Dynamics app in an environment where a compliance profile is applied, verify that the compliance settings are configured as required. Alternatively, you can use a non-debug build of your app to test it with the compliance settings enabled.

## <span id="page-46-0"></span>**Emulators and the rooted OS compliance setting**

If a compliance profile is configured to check for a rooted OS, and the profile or policy is applied to a BlackBerry Dynamics app that is running on a vanilla Android emulator, the emulator will wipe the BlackBerry Dynamics app. The default behavior for the compliance setting is to wipe an app on a rooted device, and the emulator is considered a rooted device. Note that compliance actions related to Play Integrity attestation and hardware certificate attestation will also consider an emulator to be compromised.

This default compliance behavior is best for production service but interferes with development testing.

Consider any of the following recommendations for a development environment:

- Use enterprise simulation mode for basic operations on the emulator. This requires no setup in the management console. For more information, see [Using enterprise simulation mode.](#page-46-1)
- Use a new Android emulator configuration with minimum API Level 26 that includes a Google Play system image. This configuration is not considered a rooted device.
- In the management console, configure and assign a new profile or policy set for development purposes, with the root detection setting disabled.

## <span id="page-46-1"></span>**Using enterprise simulation mode**

During the development and testing of your BlackBerry Dynamics app, you can run the app in enterprise simulation mode to verify its execution and functionality. This mode simulates the user authentication process, so there is no direct communication with your organization's UEM server. As a result, a valid activation key is not required to activate the app.

Enterprise simulation mode runs the app on an Android virtual device (AVD) that is included in the SDK. Note that even though there is no communication with the management server, communication with the BlackBerry Dynamics NOC still occurs during the initial activation of the app. The BlackBerry Dynamics NOC must be accessible from your testing environment.

You will notice the following differences when you run the app in enterprise simulation mode:

- A [Simulated] label appears in the BlackBerry Dynamics Runtime user interface.
- Any email address and activation key (PIN) is accepted for enterprise activation.
- The provisioning and policy setup flow is only simulated in the UI.
- A hard-coded set of profiles and policies from the management server is applied. Authentication delegation is not supported.

You should also note the following:

- If you run an app that was built for enterprise simulation mode on an actual device and not on an emulator, the app will be wiped.
- If you try to change to simulation mode when the app is already installed on a device, the app will be wiped.
- Lost password recovery is not available.
- Inter-container Communication (ICC) cannot be used; as a result, the Shared Services Framework cannot be used.
- The Secure Storage, Secure Communication, and Push Channel APIs ([Android/](https://developer.blackberry.com/files/blackberry-dynamics/android/index.html)[iOS](https://developer.blackberry.com/files/blackberry-dynamics/ios/)) are all available in enterprise simulation mode. The communication APIs will not be able to connect to your organization's application servers through the BlackBerry Dynamics proxy infrastructure. You can make connections to your organization's application servers if, for example, the AVD is running on a computer on your organization's LAN or VPN.

### <span id="page-47-0"></span>**Enable enterprise simulation mode**

In the **settings.json** file is located in the ../assets/ folder of the app, change "GDLibraryMode":"GDEnterprise" to "GDLibraryMode":"GDEnterpriseSimulation".

**After you finish:** Revert this change when you are ready to compile your final production build.

## <span id="page-47-1"></span>**Troubleshooting common issues**

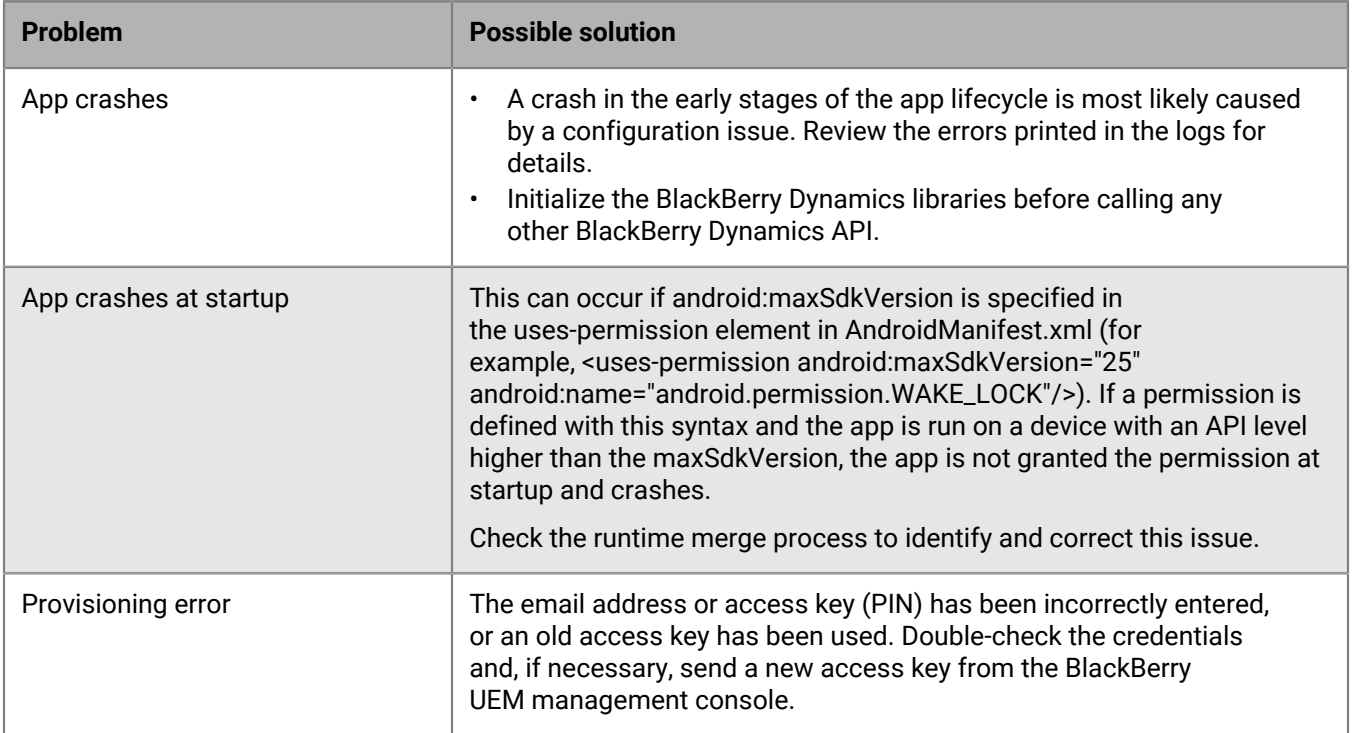

## <span id="page-47-2"></span>**Logging and diagnostics**

The processing activity of the BlackBerry Dynamics Runtime is logged by the runtime itself. The activity log is written to the BlackBerry Dynamics secure container on the device after deployment. You can configure how your BlackBerry Dynamics apps generate console log information. For more information about console logs controlled by developers and container logs controlled by UEM administrators, see the BlackBerry Dynamics Runtime activity log appendix in the API reference [\(Android/](https://developer.blackberry.com/files/blackberry-dynamics/android/logging.html)[iOS](https://developer.blackberry.com/files/blackberry-dynamics/ios/logging.html)).

If your app uses SDK version 5.0 or later, and the UEM administrator has turned off "Enable detailed logging for BlackBerry Dynamics apps" in the BlackBerry Dynamics profile (UEM), the app does not generate console log information. This provides additional protection against attacks by malicious users. This change has no impact on how container logs are generated.

The "Enable detailed logging for BlackBerry Dynamics apps" setting is off by default.

For BlackBerry Dynamics apps running SDK version 5.0 or later, console logs are generated only if this setting is turned on or if the app is running in enterprise simulation mode.

### <span id="page-48-0"></span>**Configure logging for the Android Debug Bridge console**

You can configure the message categories that are printed to the Android Debug Bridge (adb) console. You can configure the logging to be detailed or selective. Changes to the console logging configuration will be applied the next time the target is built and run. Changes made to console logging do not affect the container log.

- **1.** Open the app's **assets/settings.json** file.
- **2.** Perform one of the following actions:

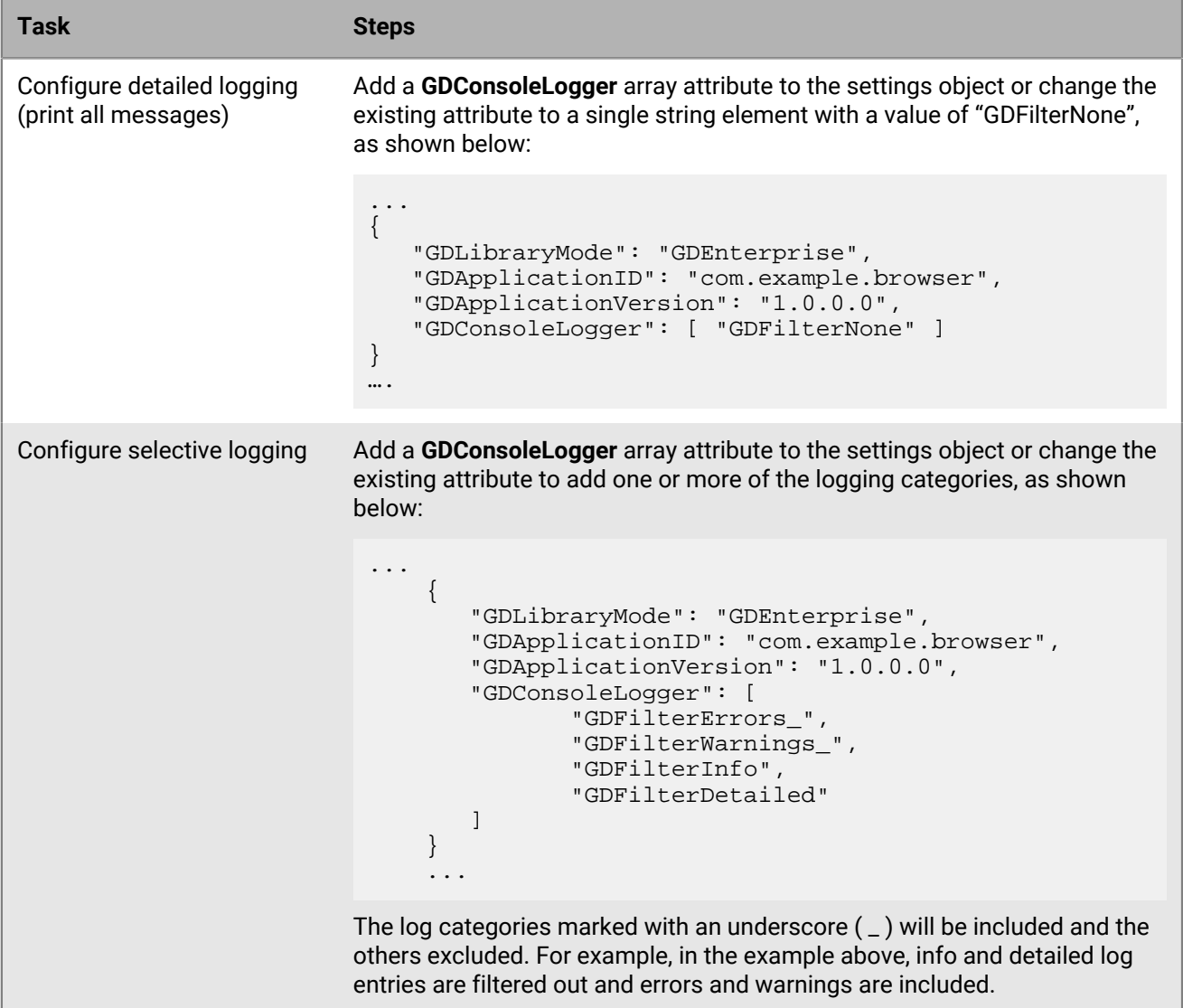

### <span id="page-48-1"></span>**Monitoring app log uploads by device users**

You can use the GDLogManager class [\(Android](https://developer.blackberry.com/files/blackberry-dynamics/android/classcom_1_1good_1_1gd_1_1log_1_1_g_d_log_manager.html)[/iOS\)](https://developer.blackberry.com/files/blackberry-dynamics/ios/interface_g_d_log_manager.html) to monitor app log file uploads that are initiated by your organization's device users. This class does not manage or display information about log uploads that are initiated by the UEM administrator, or by management console profiles or policies.

GDLogManager provides the following information:

- Upload size
- Amount of data uploaded
- Events that indicate the following states:
	- Upload completed
	- Upload abandoned or canceled
	- Upload suspended
	- Upload resumed after suspension
- Actions for managing a log upload (cancel, suspend, resume)
- Enable detailed logging with detailedLoggingFor ([Android](https://developer.blackberry.com/files/blackberry-dynamics/android/classcom_1_1good_1_1gd_1_1log_1_1_g_d_log_manager.html#a771a122d0e5606b1a1d429423ae5cd42)/[iOS\)](https://developer.blackberry.com/files/blackberry-dynamics/ios/interface_g_d_log_manager.html#a1af99c2bf802b1a62c9b529386638799)

When detailed logging is disabled by the management server profiles or policies, calling any API in the GDLogManager class has no effect. It is a best practice to check this setting using the getApplicationConfig API [\(Android](https://developer.blackberry.com/files/blackberry-dynamics/android/classcom_1_1good_1_1gd_1_1_g_d_android.html#aedeeab3604d3316fee1fda12cda56b8f)[/iOS\)](https://developer.blackberry.com/files/blackberry-dynamics/ios/interface_g_di_o_s.html#adc4112c998ad90c1f7e4fd162424ce1a). If detailed logging is enabled, present the log upload progress UI or any other related UI.

### <span id="page-49-0"></span>**Testing connectivity to application servers and diagnostic functions**

You can use the [GDDiagnostic](https://developer.blackberry.com/files/blackberry-dynamics/android/classcom_1_1good_1_1gd_1_1diagnostic_1_1_g_d_diagnostic.html) class to test connectivity to application servers and other diagnostic functions.

The GreetingsClient sample app that is provided with the SDK demonstrates how to use the GDDiagnostic class.

# <span id="page-50-0"></span>**Deploying your BlackBerry Dynamics app**

Before you deploy your BlackBerry Dynamics app to your organization's production environment, you should test the app and the deployment process in a BlackBerry UEM environment that is reserved for development testing and evaluation. Coordinate with your organization's administrator to get access to a dedicated test environment.

BlackBerry Dynamics apps are fully supported for BlackBerry UEM. BlackBerry UEM is the recommended enterprise management solution to implement and use going forward, because it provides advanced app and user management features, advanced connectivity and networking options, expanded compliance and integrity checking, and the most recent BlackBerry Web Services REST APIs that your apps can leverage.

See the following resources for more information about distributing and managing your app in a BlackBerry UEM environment:

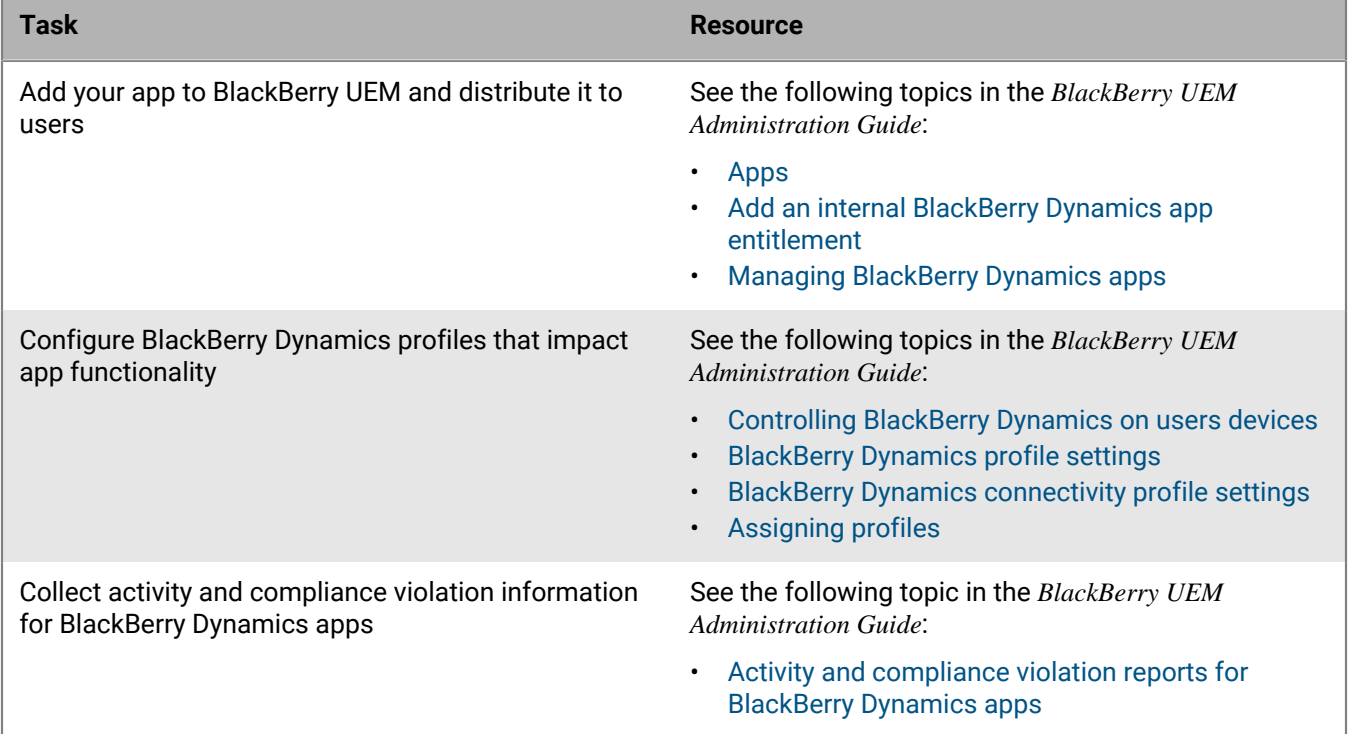

## <span id="page-50-1"></span>**Configuring library version compliance**

In a compliance profile or compliance policy, an administrator can enable the BlackBerry Dynamics library version verification compliance rule to specify an enforcement action if a BlackBerry Dynamics app is using a version of the BlackBerry Dynamics library that is not permitted. The available enforcement actions are "Do not allow BlackBerry Dynamics apps to run" and "Delete BlackBerry Dynamics app data."

In UEM, by default the BlackBerry Dynamics library version verification compliance rule is not selected and all versions are permitted. An administrator can enable this option and select specific versions to disallow.

## <span id="page-51-0"></span>**Implementing a method to back up app data**

The default method that the Android OS provides for automatically backing up app data is partially compatible with BlackBerry Dynamics, but has limitations for what can be saved. Also, with the default backup you will require an unlock key after any data restore.

You can modify the automatic backup method to be compatible with BlackBerry Dynamics, or you can turn off the automatic backup and implement a different option for backing up app data. For more information about your options and implementation instructions, see the [Android Auto Backup](https://developer.blackberry.com/files/blackberry-dynamics/android/_android_auto_backup.html) appendix in the BlackBerry Dynamics SDK for Android API Reference.

## <span id="page-51-1"></span>**Using an obfuscation tool in your build and release process**

After your app is fully tested and ready to deploy, it is recommended that you use an obfuscation tool as part of your formal build and release process. It is a best practice to use ProGuard because it is the default obfuscation tool for Android.

For more information about the code obfuscation configuration and sample code that you can use, see the [Build-](https://developer.blackberry.com/files/blackberry-dynamics/android/_build_time_configuration.html)[Time Configuration](https://developer.blackberry.com/files/blackberry-dynamics/android/_build_time_configuration.html) appendix in the BlackBerry Dynamics SDK for Android API Reference.

The BlackBerry Dynamics SDK uses Platform APIs, some of which rely on an API level later than the current [minimum supported API level](#page-13-1). A target SDK below the latest API level might throw warnings. The BlackBerry Dynamics SDK ensures that the appropriate runtime checks are made before it attempts to use an API. You can ignore warnings about APIs that aren't found in BlackBerry Dynamics SDK classes with -dontwarn com.good.gd.

# <span id="page-52-0"></span>**Deploying certificates to BlackBerry Dynamics apps**

You can use any of the following options to deploy certificates to BlackBerry Dynamics apps. Each method requires configuration in the management console. Coordinate with your organization's administrator to select and configure the desired option.

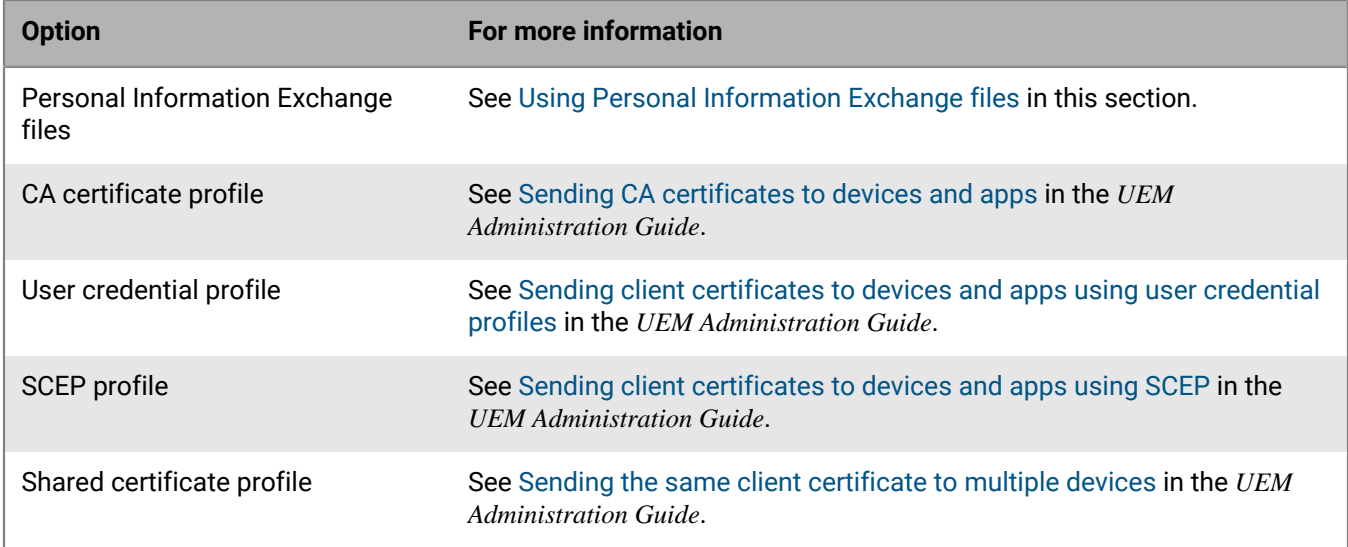

After certificates are distributed to a user's device, those certificates are shared and used by all of the BlackBerry Dynamics apps on the device. No additional programming is required by the app developer to support client certificates.

The management server and BlackBerry Dynamics apps also support the use of Kerberos for service authentication. For more information, see [Using Kerberos](#page-54-0) in this section.

The SDK also provides a Crypto C language programming interface that allows an app to retrieve public key certificates that are stored in the BlackBerry Dynamics credentials store and use those certificates for signing and verification of messages and documents such as PDFs. Note that BlackBerry Infrastructure certificates cannot be retrieved from the store and that the private key will remain inaccessible. For more information, see the Crypto C Programming Interface appendix ([Android](https://developer.blackberry.com/files/blackberry-dynamics/android/crypto.html)/[iOS\)](https://developer.blackberry.com/files/blackberry-dynamics/ios/crypto.html) in the API reference.

# <span id="page-52-1"></span>**Using Personal Information Exchange files**

An organization can deploy corporate services that require two-way SSL/TLS authentication for users. A user is issued a password-protected Personal Information Exchange file (PKCS12 format, .p12 or .pfx) containing an SSL/TLS client certificate and a private key. This file can be provided to BlackBerry Dynamics apps to grant access to secure corporate services.

The BlackBerry Dynamics SDK supports the use of Personal Information Exchange files to authenticate BlackBerry Dynamics apps and to access secure services. All of the required operations to support client certificates are carried out by the BlackBerry Dynamics Runtime, with no additional programming required to handle the authentication challenge. For more information on how this is handled, refer to *HttpViewController.swift*  in the [Dynamics-iOS-Swift sample app](https://github.com/blackberry/BlackBerry-Dynamics-iOS-Samples/tree/master/Dynamics-iOS-Swift). The app can use client certificates if:

- The app uses the BlackBerry Dynamics Secure Communication Networking APIs.
- The device user's UEM account is [configured to support certificates](#page-53-0).
- The certificates satisfy the [certificate requirements](#page-53-1).

After a user activates a BlackBerry Dynamics app, the app receives the Personal Information Exchange files. For each file, the user is prompted to provide the issued password so that the files and identification material can be installed. When this process is complete, the app can access the server resources that require two-way SSL/TLS authentication.

If more than one Personal Information Exchange file is required per user, the BlackBerry Dynamics Runtime selects the appropriate certificate using the following criteria:

- **1.** Only client certificates that are suitable for SSL/TLS client authentication are eligible to send to the server. Certificates must have no Key Usage or Extended Key Usage, or Key Usage that contains "Digital Signature" or "Key Agreement", or Extended Key Usage that contains "TLS Web Client Authentication". Key Usages and Extended Key Usages must not contradict allowances for SSL/TLS client authentication.
- **2.** If the server advertises the client certificate authority in the SSL/TLS handshake, only client certificates that have been issued by that authority are considered.
- **3.** Expired certificates and certificates that are not yet valid cannot be selected.
- **4.** If more than one certificate satisfies the above criteria, the BlackBerry Dynamics Runtime selects the most recently issued certificate.

### <span id="page-53-0"></span>**Configuring support for client certificates**

Certificate support is configured in the management console by the administrator. Contact your organization's administrator to configure certificate support for BlackBerry Dynamics apps.

For more information about configuring certificate support in BlackBerry UEM, see the following:

- [Manage settings for a BlackBerry Dynamics app](https://docs.blackberry.com/en/endpoint-management/blackberry-uem/current/administration/blackberry-dynamics/vvq1471962941016) in the *UEM Administration Guide*
- [Sending certificates to devices using profiles](https://docs.blackberry.com/en/endpoint-management/blackberry-uem/current/administration/pki-certificates/amo1418143666469) in the *UEM Administration Guide*
- [Connect BlackBerry UEM to a BlackBerry Dynamics PKI Connector](https://docs.blackberry.com/en/endpoint-management/blackberry-uem/current/administration/pki-certificates/pki-software/blackberry-dynamics-pki-connector) in the *UEM Administration Guide*

### <span id="page-53-1"></span>**Certificate requirements**

- Client certificates must be in PKCS12 format, with the Certificate Authority (CA), public key, and private key in the same file.
- The PKCS12 file must have a .p12 or .pfx extension
- The PKCS12 file must be password-protected
- The source of the certificate can be your own internal CA, a well-known public CA, or an online tool such as OpenSSL or the Java keytool. You can use the following keytool example to generate a certificate, substituting your own values as required:

```
keytool -genkeypair -alias good123 -keystore good123.pfx -storepass good123 -
validity 365 -keyalg RSA -keysize 2048 -storetype pkcs12
```
• If the organization's security policy uses FIPS standards, Personal Information Exchange files must be encrypted with FIPS-strength ciphers. If Personal Information Exchange files use a weak cipher, which is common for third-party applications when exporting identity material, you can use a tool like OpenSSL to reencrypt the files with a FIPS-strength cipher. See the following example:

```
openssl pkcs12 -in weak.p12 -nodes -out decrypted.pem
         <enter password>
         openssl pkcs12 -export -in decrypted.pem -keypbe AES-128-CBC -certpbe 
  AES-128-CBC -out strong.p12
        <enter password>
            rm decrypted.pem
```
# <span id="page-54-0"></span>**Using Kerberos**

BlackBerry Dynamics apps support both Kerberos PKINIT with PKI certificates and Kerberos Constrained Delegation. Kerberos PKINIT and Kerberos Constrained Delegation are distinct implementations of Kerberos. You can support one or the other for BlackBerry Dynamics apps, but not both.

With Kerberos PKINIT, authentication occurs directly between the BlackBerry Dynamics app and the Windows Key Distribution Center (KDC). User authentication is based on certificates that are issued by Microsoft Active Directory Certificate Services. No additional programming is required by the app developer to use Kerberos PKINIT.

With Kerberos Constrained Delegation, authentication is based on a trust relationship between the management server (BlackBerry UEM and a KDC. The management server communicates with the service on behalf of the app.

For more information about how to configure the desired Kerberos implementation in UEM, including requirements and prerequisites, see [Configuring Kerberos for BlackBerry Dynamics apps](https://docs.blackberry.com/en/endpoint-management/blackberry-uem/current/installation-configuration/configuration/ski1473699481442/Kerberos-Constrained-Delegation) in the *UEM Administration Guide*.

# <span id="page-55-0"></span>**Legal notice**

©2023 BlackBerry Limited. Patents, as applicable, identified at: [www.blackberry.com/patents](https://www.blackberry.com/us/en/legal/blackberry-virtual-patent-marking) Trademarks, including but not limited to BLACKBERRY, BBM, BES, EMBLEM Design, ATHOC, CYLANCE and SECUSMART are the trademarks or registered trademarks of BlackBerry Limited, its subsidiaries and/or affiliates, used under license, and the exclusive rights to such trademarks are expressly reserved. All other trademarks are the property of their respective owners.

Patents, as applicable, identified at: [www.blackberry.com/patents](https://www.blackberry.com/us/en/legal/blackberry-virtual-patent-marking).

This documentation including all documentation incorporated by reference herein such as documentation provided or made available on the BlackBerry website provided or made accessible "AS IS" and "AS AVAILABLE" and without condition, endorsement, guarantee, representation, or warranty of any kind by BlackBerry Limited and its affiliated companies ("BlackBerry") and BlackBerry assumes no responsibility for any typographical, technical, or other inaccuracies, errors, or omissions in this documentation. In order to protect BlackBerry proprietary and confidential information and/or trade secrets, this documentation may describe some aspects of BlackBerry technology in generalized terms. BlackBerry reserves the right to periodically change information that is contained in this documentation; however, BlackBerry makes no commitment to provide any such changes, updates, enhancements, or other additions to this documentation to you in a timely manner or at all.

This documentation might contain references to third-party sources of information, hardware or software, products or services including components and content such as content protected by copyright and/or thirdparty websites (collectively the "Third Party Products and Services"). BlackBerry does not control, and is not responsible for, any Third Party Products and Services including, without limitation the content, accuracy, copyright compliance, compatibility, performance, trustworthiness, legality, decency, links, or any other aspect of Third Party Products and Services. The inclusion of a reference to Third Party Products and Services in this documentation does not imply endorsement by BlackBerry of the Third Party Products and Services or the third party in any way.

EXCEPT TO THE EXTENT SPECIFICALLY PROHIBITED BY APPLICABLE LAW IN YOUR JURISDICTION, ALL CONDITIONS, ENDORSEMENTS, GUARANTEES, REPRESENTATIONS, OR WARRANTIES OF ANY KIND, EXPRESS OR IMPLIED, INCLUDING WITHOUT LIMITATION, ANY CONDITIONS, ENDORSEMENTS, GUARANTEES, REPRESENTATIONS OR WARRANTIES OF DURABILITY, FITNESS FOR A PARTICULAR PURPOSE OR USE, MERCHANTABILITY, MERCHANTABLE QUALITY, NON-INFRINGEMENT, SATISFACTORY QUALITY, OR TITLE, OR ARISING FROM A STATUTE OR CUSTOM OR A COURSE OF DEALING OR USAGE OF TRADE, OR RELATED TO THE DOCUMENTATION OR ITS USE, OR PERFORMANCE OR NON-PERFORMANCE OF ANY SOFTWARE, HARDWARE, SERVICE, OR ANY THIRD PARTY PRODUCTS AND SERVICES REFERENCED HEREIN, ARE HEREBY EXCLUDED. YOU MAY ALSO HAVE OTHER RIGHTS THAT VARY BY STATE OR PROVINCE. SOME JURISDICTIONS MAY NOT ALLOW THE EXCLUSION OR LIMITATION OF IMPLIED WARRANTIES AND CONDITIONS. TO THE EXTENT PERMITTED BY LAW, ANY IMPLIED WARRANTIES OR CONDITIONS RELATING TO THE DOCUMENTATION TO THE EXTENT THEY CANNOT BE EXCLUDED AS SET OUT ABOVE, BUT CAN BE LIMITED, ARE HEREBY LIMITED TO NINETY (90) DAYS FROM THE DATE YOU FIRST ACQUIRED THE DOCUMENTATION OR THE ITEM THAT IS THE SUBJECT OF THE CLAIM.

TO THE MAXIMUM EXTENT PERMITTED BY APPLICABLE LAW IN YOUR JURISDICTION, IN NO EVENT SHALL BLACKBERRY BE LIABLE FOR ANY TYPE OF DAMAGES RELATED TO THIS DOCUMENTATION OR ITS USE, OR PERFORMANCE OR NON-PERFORMANCE OF ANY SOFTWARE, HARDWARE, SERVICE, OR ANY THIRD PARTY PRODUCTS AND SERVICES REFERENCED HEREIN INCLUDING WITHOUT LIMITATION ANY OF THE FOLLOWING DAMAGES: DIRECT, CONSEQUENTIAL, EXEMPLARY, INCIDENTAL, INDIRECT, SPECIAL, PUNITIVE, OR AGGRAVATED DAMAGES, DAMAGES FOR LOSS OF PROFITS OR REVENUES, FAILURE TO REALIZE ANY EXPECTED SAVINGS, BUSINESS INTERRUPTION, LOSS OF BUSINESS INFORMATION, LOSS OF BUSINESS OPPORTUNITY, OR CORRUPTION OR LOSS OF DATA, FAILURES TO TRANSMIT OR RECEIVE ANY DATA, PROBLEMS ASSOCIATED WITH ANY APPLICATIONS USED IN CONJUNCTION WITH BLACKBERRY PRODUCTS OR SERVICES, DOWNTIME COSTS, LOSS OF THE USE OF BLACKBERRY PRODUCTS OR SERVICES OR ANY PORTION THEREOF OR OF ANY AIRTIME SERVICES, COST OF SUBSTITUTE GOODS, COSTS OF COVER, FACILITIES OR

SERVICES, COST OF CAPITAL, OR OTHER SIMILAR PECUNIARY LOSSES, WHETHER OR NOT SUCH DAMAGES WERE FORESEEN OR UNFORESEEN, AND EVEN IF BLACKBERRY HAS BEEN ADVISED OF THE POSSIBILITY OF SUCH DAMAGES.

TO THE MAXIMUM EXTENT PERMITTED BY APPLICABLE LAW IN YOUR JURISDICTION, BLACKBERRY SHALL HAVE NO OTHER OBLIGATION, DUTY, OR LIABILITY WHATSOEVER IN CONTRACT, TORT, OR OTHERWISE TO YOU INCLUDING ANY LIABILITY FOR NEGLIGENCE OR STRICT LIABILITY.

THE LIMITATIONS, EXCLUSIONS, AND DISCLAIMERS HEREIN SHALL APPLY: (A) IRRESPECTIVE OF THE NATURE OF THE CAUSE OF ACTION, DEMAND, OR ACTION BY YOU INCLUDING BUT NOT LIMITED TO BREACH OF CONTRACT, NEGLIGENCE, TORT, STRICT LIABILITY OR ANY OTHER LEGAL THEORY AND SHALL SURVIVE A FUNDAMENTAL BREACH OR BREACHES OR THE FAILURE OF THE ESSENTIAL PURPOSE OF THIS AGREEMENT OR OF ANY REMEDY CONTAINED HEREIN; AND (B) TO BLACKBERRY AND ITS AFFILIATED COMPANIES, THEIR SUCCESSORS, ASSIGNS, AGENTS, SUPPLIERS (INCLUDING AIRTIME SERVICE PROVIDERS), AUTHORIZED BLACKBERRY DISTRIBUTORS (ALSO INCLUDING AIRTIME SERVICE PROVIDERS) AND THEIR RESPECTIVE DIRECTORS, EMPLOYEES, AND INDEPENDENT CONTRACTORS.

IN ADDITION TO THE LIMITATIONS AND EXCLUSIONS SET OUT ABOVE, IN NO EVENT SHALL ANY DIRECTOR, EMPLOYEE, AGENT, DISTRIBUTOR, SUPPLIER, INDEPENDENT CONTRACTOR OF BLACKBERRY OR ANY AFFILIATES OF BLACKBERRY HAVE ANY LIABILITY ARISING FROM OR RELATED TO THE DOCUMENTATION.

Prior to subscribing for, installing, or using any Third Party Products and Services, it is your responsibility to ensure that your airtime service provider has agreed to support all of their features. Some airtime service providers might not offer Internet browsing functionality with a subscription to the BlackBerry® Internet Service. Check with your service provider for availability, roaming arrangements, service plans and features. Installation or use of Third Party Products and Services with BlackBerry's products and services may require one or more patent, trademark, copyright, or other licenses in order to avoid infringement or violation of third party rights. You are solely responsible for determining whether to use Third Party Products and Services and if any third party licenses are required to do so. If required you are responsible for acquiring them. You should not install or use Third Party Products and Services until all necessary licenses have been acquired. Any Third Party Products and Services that are provided with BlackBerry's products and services are provided as a convenience to you and are provided "AS IS" with no express or implied conditions, endorsements, guarantees, representations, or warranties of any kind by BlackBerry and BlackBerry assumes no liability whatsoever, in relation thereto. Your use of Third Party Products and Services shall be governed by and subject to you agreeing to the terms of separate licenses and other agreements applicable thereto with third parties, except to the extent expressly covered by a license or other agreement with BlackBerry.

The terms of use of any BlackBerry product or service are set out in a separate license or other agreement with BlackBerry applicable thereto. NOTHING IN THIS DOCUMENTATION IS INTENDED TO SUPERSEDE ANY EXPRESS WRITTEN AGREEMENTS OR WARRANTIES PROVIDED BY BLACKBERRY FOR PORTIONS OF ANY BLACKBERRY PRODUCT OR SERVICE OTHER THAN THIS DOCUMENTATION.

BlackBerry Enterprise Software incorporates certain third-party software. The license and copyright information associated with this software is available at [http://worldwide.blackberry.com/legal/thirdpartysoftware.jsp.](https://www.blackberry.com/us/en/legal/third-party-software)

BlackBerry Limited 2200 University Avenue East Waterloo, Ontario Canada N2K 0A7

BlackBerry UK Limited Ground Floor, The Pearce Building, West Street, Maidenhead, Berkshire SL6 1RL United Kingdom

Published in Canada